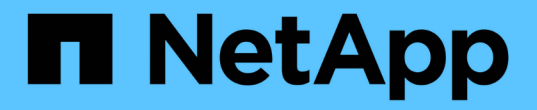

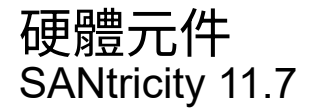

NetApp February 12, 2024

This PDF was generated from https://docs.netapp.com/zh-tw/e-series-santricity-117/smhardware/overview-hardware.html on February 12, 2024. Always check docs.netapp.com for the latest.

# 目錄

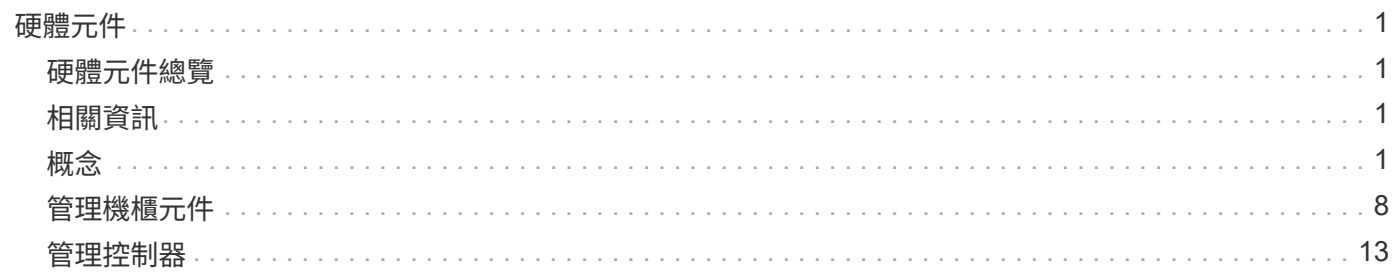

# <span id="page-2-0"></span>硬體元件

<span id="page-2-1"></span>硬體元件總覽

您可以在「硬體」頁面上檢查元件狀態、並執行與這些元件相關的部分功能。

我可以管理哪些元件?

您可以檢查元件狀態、並執行與這些元件相關的部分功能:

- ・機櫃: 機櫃 是包含儲存陣列(控制器、電源/風扇機櫃和磁碟機)硬體的元件。磁碟櫃有三種尺寸可供選 擇、最多容納12、24或60個磁碟機。
- 「控制器」是實作儲存陣列與管理功能的硬體與韌體組合。其中包括快取記憶體、磁碟機支援、以及用於主 機連線的連接埠。
- 磁碟機:\_磁碟機\_可以是硬碟機(HDD)或固態磁碟機(SSD)。根據磁碟櫃大小、磁碟櫃最多可安裝 12、24或60個磁碟機。

深入瞭解:

- ["](#page-3-0)[硬體頁面](#page-3-0)["](#page-3-0)
- ["](#page-4-0)[硬體術語](#page-4-0)["](#page-4-0)

## 如何檢視硬體元件?

前往「硬體」頁面、以圖形方式呈現儲存陣列的實體元件。您可以從機櫃檢視的右上角選取\*顯示機櫃背面\*或\* 顯示機櫃正面\*、在陣列機櫃的正面和背面檢視之間切換。

深入瞭解:

- ["](#page-12-0)[檢視機櫃元件狀態和設定](#page-12-0)["](#page-12-0)
- ["](#page-20-0)[檢視控制器設定](#page-20-0)["](#page-20-0)
- "檢視磁碟機狀態和設定"

## <span id="page-2-2"></span>相關資訊

深入瞭解與硬體相關的概念:

- ["](#page-14-1)[控制器狀態](#page-14-1)["](#page-14-1)
- "磁碟機狀態"
- "機櫃遺失保護與藥櫃遺失保護"

<span id="page-2-3"></span>概念

<span id="page-3-0"></span>Hardware(硬體)頁面提供儲存陣列實體元件的圖形化描述。您可以從這裡檢查元件狀 態、並執行與這些元件相關的部分功能。

磁碟櫃

機櫃是一個元件、其中包含儲存陣列(控制器、電源/風扇容器和磁碟機)的硬體。磁碟櫃有兩種類型:

- 控制器機櫃:包含磁碟機、電源/風扇機櫃和控制器。
- 磁碟機櫃(或\*擴充櫃\*)-包含磁碟機、電源/風扇迴路、以及兩個輸入/輸出模組(IOM)。IOM也稱為環境 服務模組(ESM)、包括將磁碟機櫃連接至控制器機櫃的SAS連接埠。

磁碟櫃有三種尺寸可供選擇、最多容納12、24或60個磁碟機。每個機櫃都有一個ID編號、由控制器韌體指 派。ID會顯示在機櫃檢視的左上角。

「硬體」頁面上的機櫃檢視會顯示前端或後端元件。您可以從機櫃檢視的右上角選取\*顯示機櫃背面\*或\*顯示機 櫃正面\*、在兩個檢視之間切換。您也可以從頁面底部選取\*顯示全部正面\*或\*顯示全部背面\*。正面和背面檢視顯 示下列項目:

• 前端元件:磁碟機和閒置磁碟機支架。

• 後端元件-控制器和電源/風扇迴路(用於控制器磁碟櫃)或IOM和電源/風扇迴路(用於磁碟機磁碟櫃)。

您可以執行下列與磁碟櫃相關的功能:

- 開啟機櫃的定位燈、以便在機櫃或機架中找到機櫃的實體位置。
- 變更機櫃檢視左上角顯示的ID編號。
- 檢視機櫃設定、例如安裝的磁碟機類型和序號。
- 將機櫃檢視向上或向下移動、以符合儲存陣列中的實體配置。

控制器

控制器是實作儲存陣列與管理功能的硬體與韌體組合。它包括快取記憶體、磁碟機支援和主機介面支援。

您可以執行下列與控制器相關的功能:

- 設定IP位址和速度的管理連接埠。
- 設定iSCSI主機連線(如果您有iSCSI主機)。
- 設定網路時間傳輸協定(NTP)伺服器和網域名稱系統(DNS)伺服器。
- 檢視控制器狀態和設定。
- 允許區域網路以外的使用者啟動SSH工作階段、並變更控制器上的設定。
- 將控制器置於離線、線上或服務模式。

#### 磁碟機

儲存陣列可包含硬碟(HDD)或固態硬碟(SSD)。根據磁碟櫃大小、磁碟櫃最多可安裝12、24或60個磁碟 機。

您可以執行下列與磁碟機相關的功能:

- 開啟磁碟機的定位指示燈、即可在磁碟櫃中找到磁碟機的實體位置。
- 檢視磁碟機狀態和設定。
- 重新指派磁碟機(邏輯上以未指派的磁碟機取代故障磁碟機)、並視需要手動重建磁碟機。
- 手動將磁碟機故障、以便更換。(如果磁碟機故障、您可以在更換磁碟機之前複製磁碟機內容。)
- 指派或取消指派熱備援磁碟。
- 清除磁碟機。

## <span id="page-4-0"></span>硬體術語

下列硬體條款適用於儲存陣列。

#### 一般硬體術語:

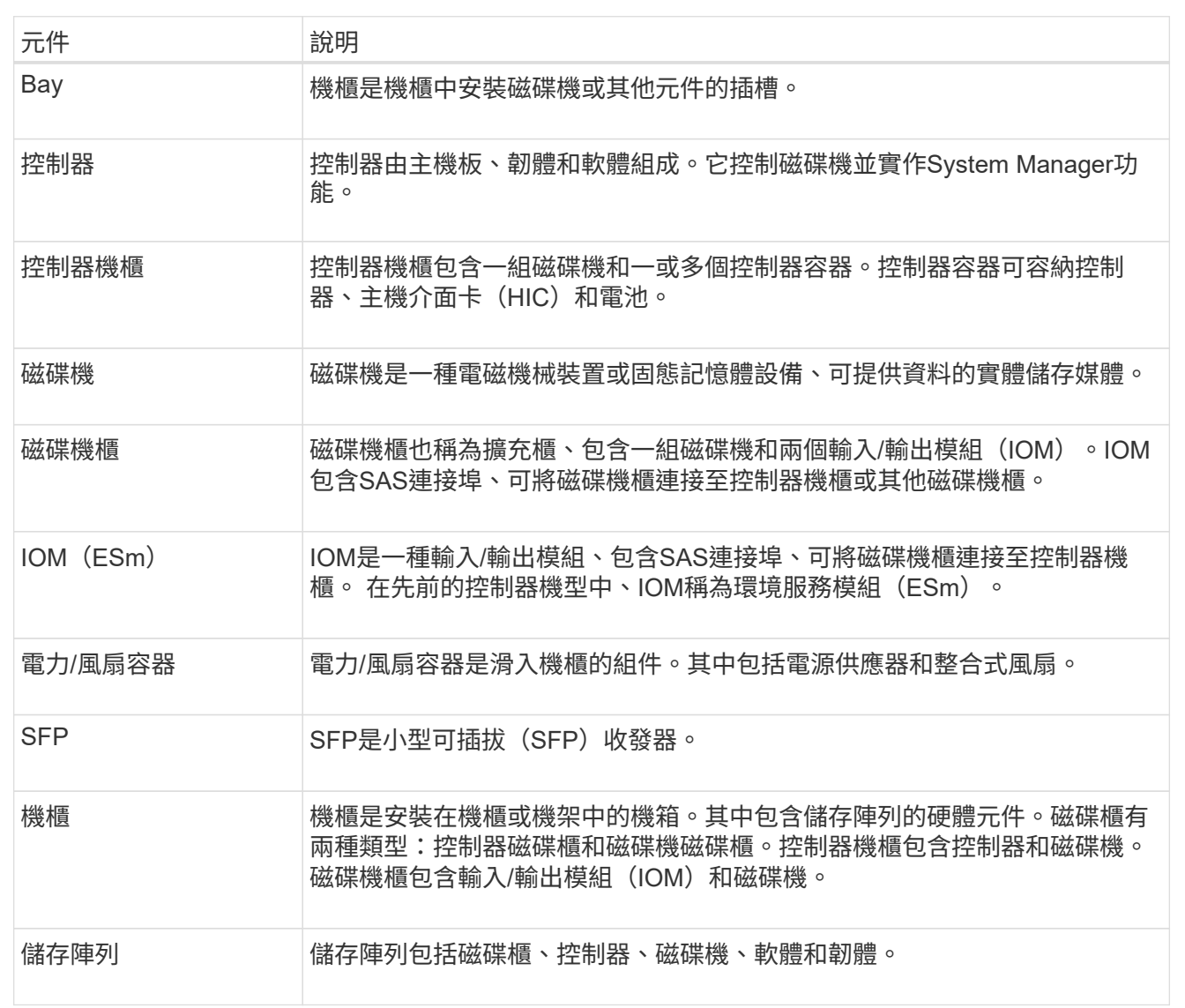

控制器術語:

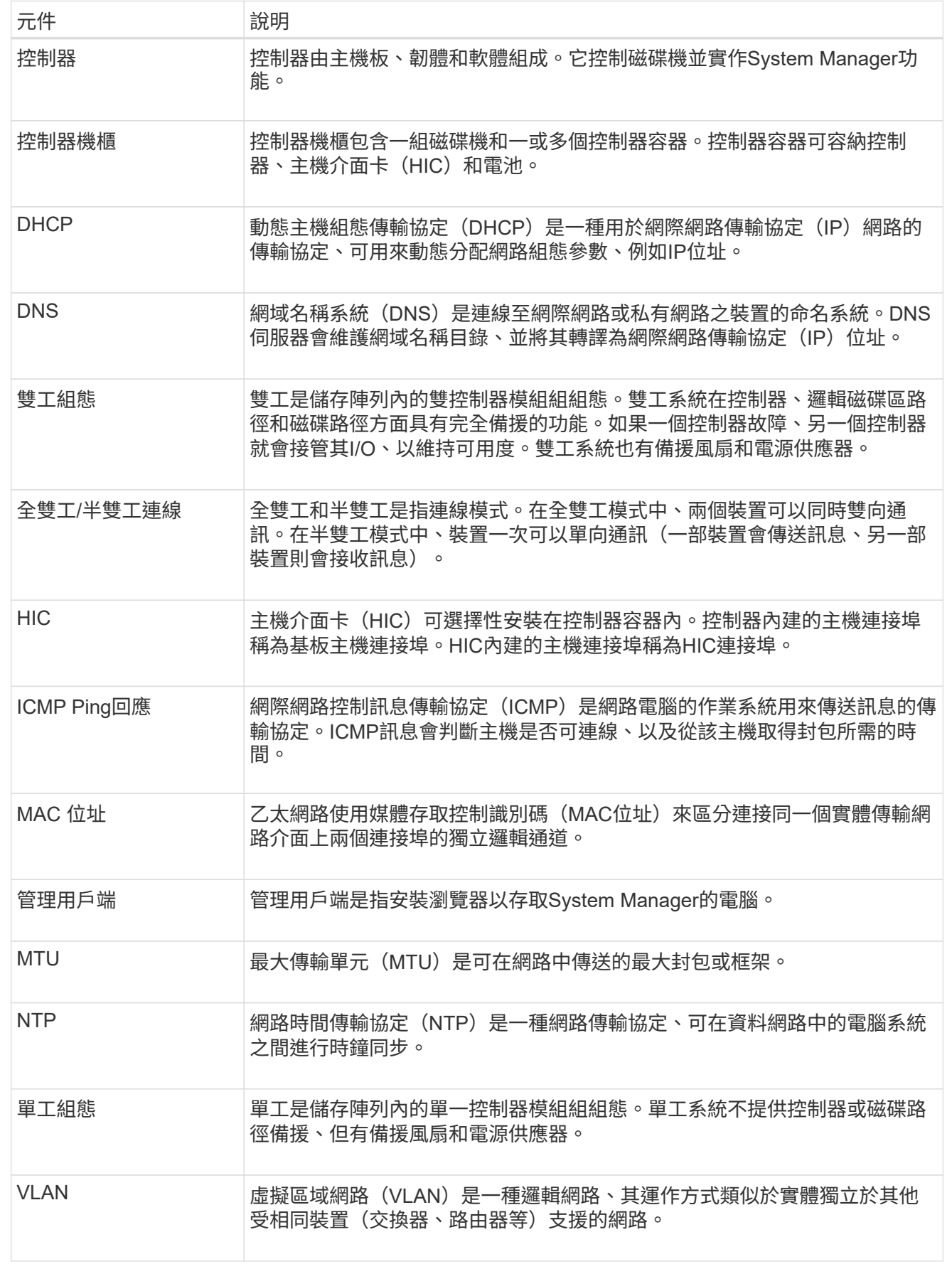

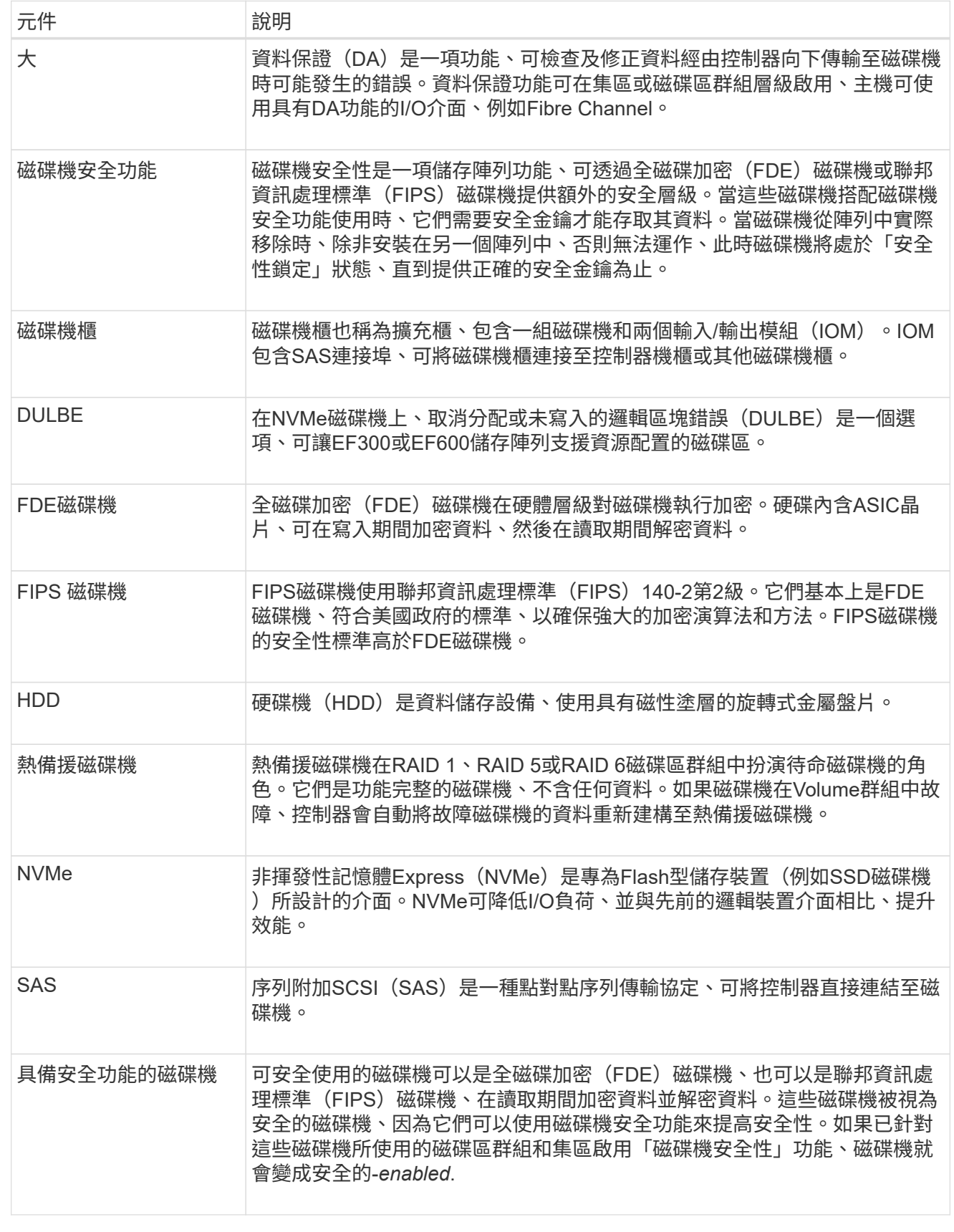

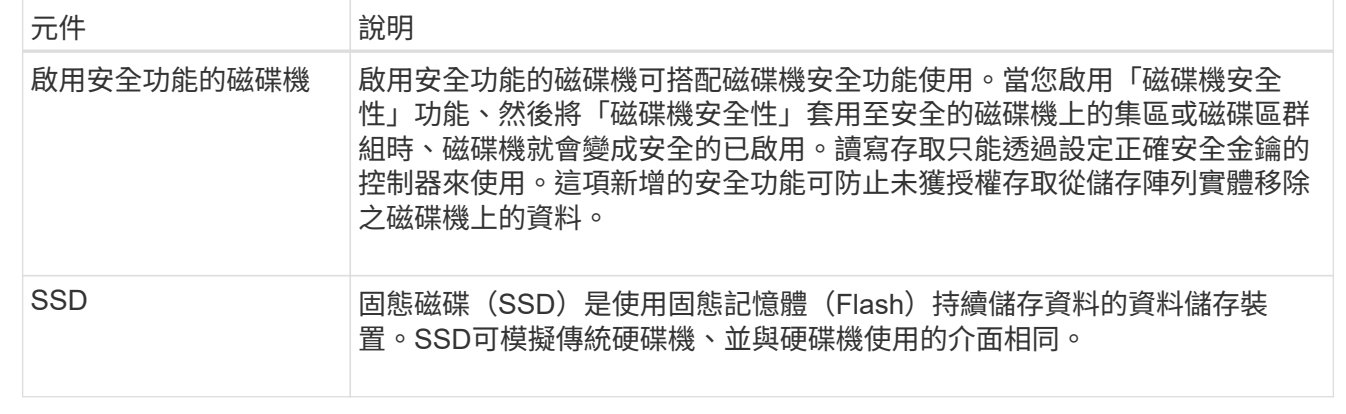

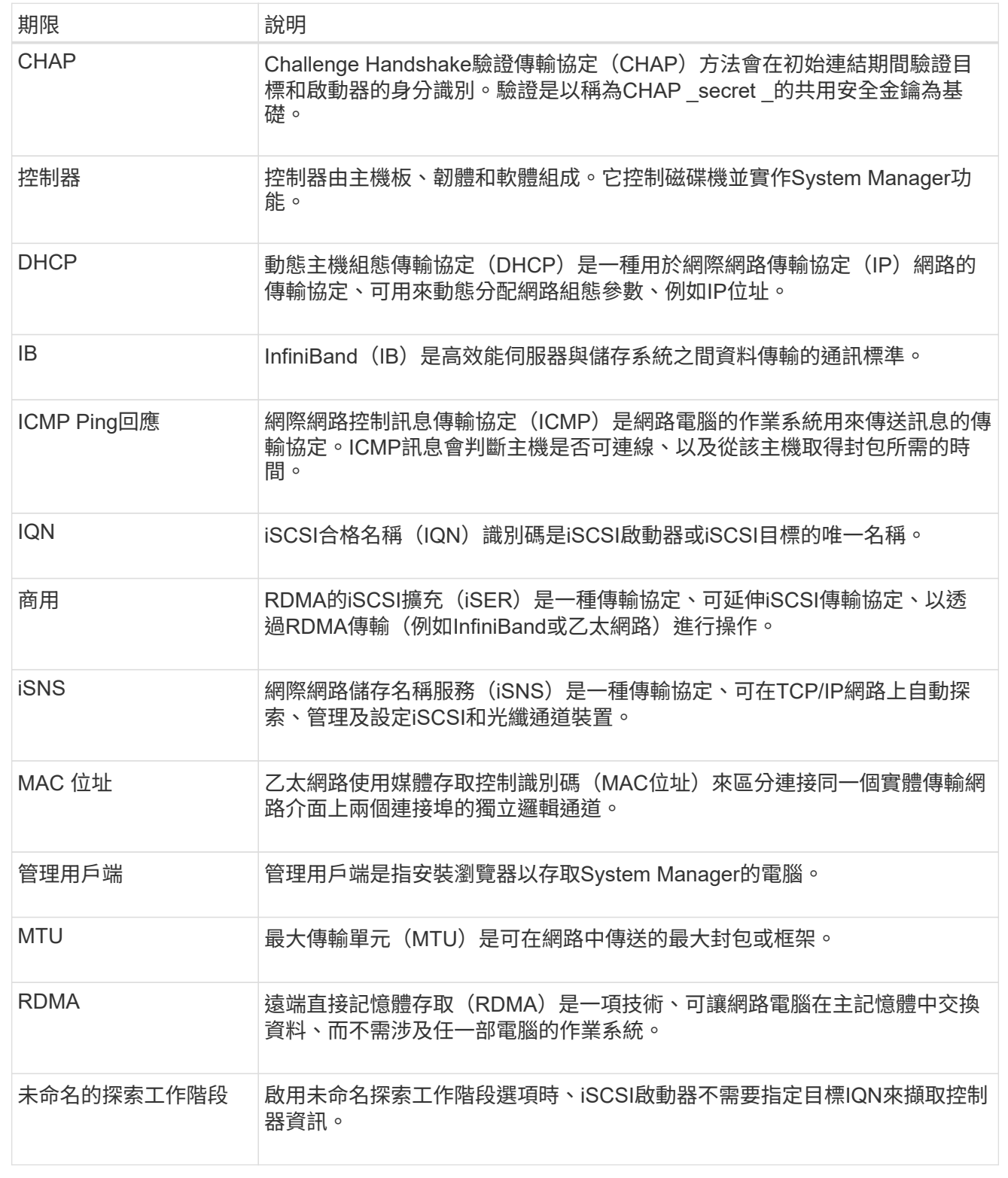

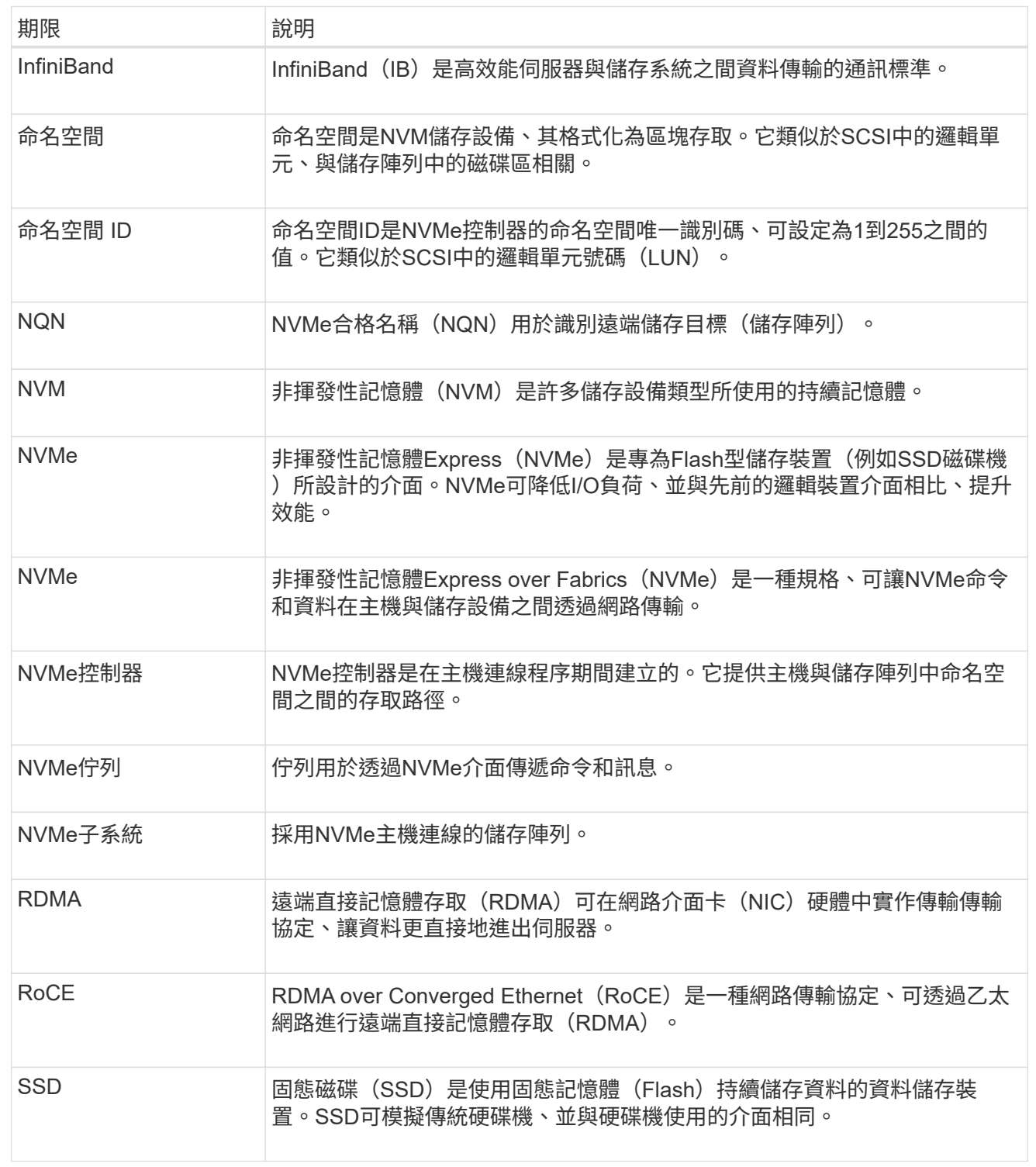

## <span id="page-9-0"></span>管理機櫃元件

檢視硬體元件

「硬體」頁面提供排序和篩選功能、讓您更容易找到元件。

- 1. 選取\*硬體\*。
- 2. 請使用下表所述的功能來檢視硬體元件。

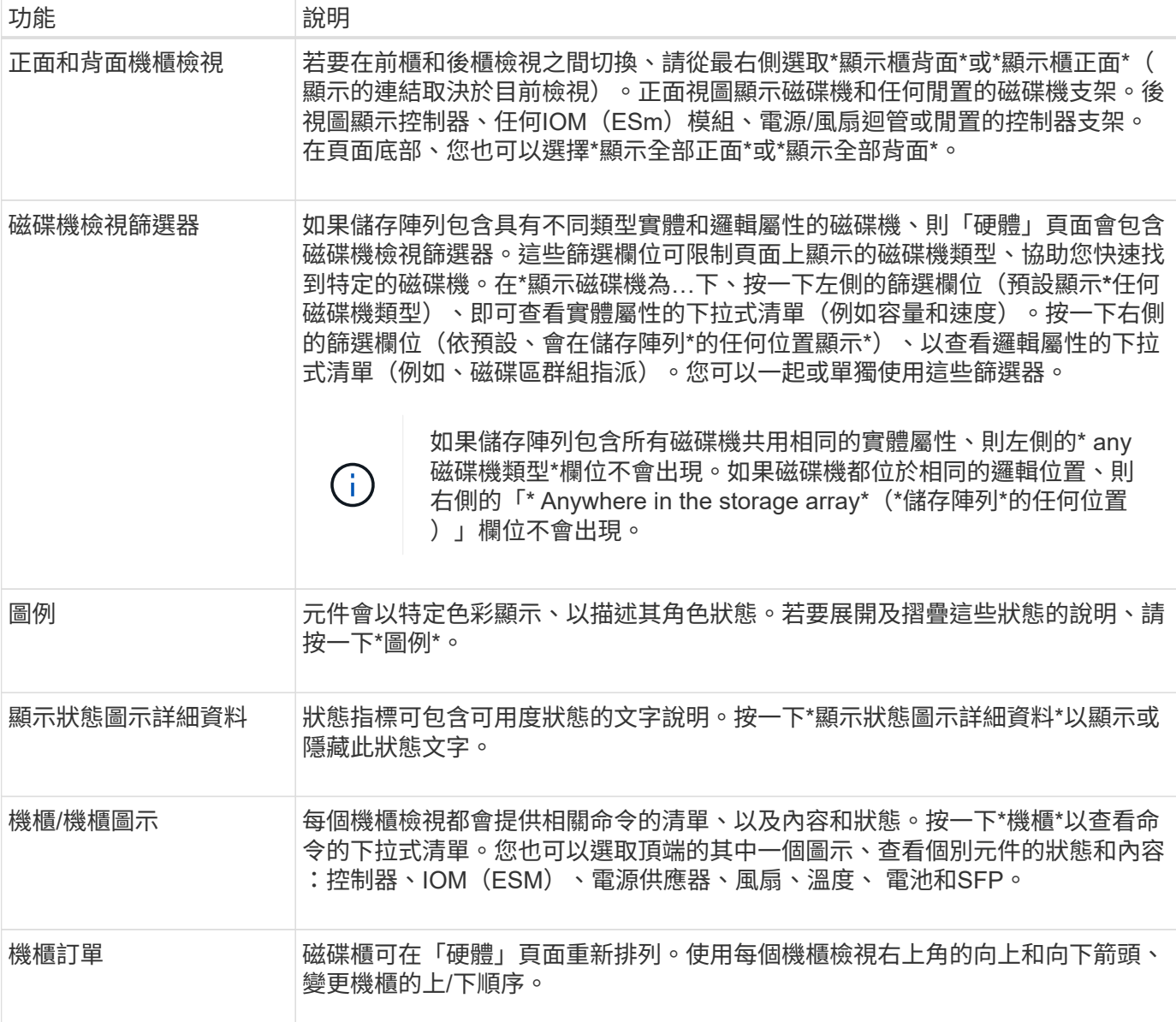

## 顯示或隱藏零組件狀態

您可以顯示磁碟機、控制器、風扇和電源供應器的狀態說明。

步驟

- 1. 選取\*硬體\*。
- 2. 若要查看背面或正面元件:
	- 如果您想查看控制器和電源/風扇磁碟櫃元件、但顯示磁碟機、請按一下\*顯示磁碟櫃背面\*。
	- 如果您想查看磁碟機、但顯示控制器和電源/風扇容器元件、請按一下\*顯示機櫃正面\*。
- 3. 若要檢視或隱藏快顯狀態說明:
	- 若要查看狀態圖示的快顯說明、請按一下機櫃檢視右上角的\*顯示狀態圖示詳細資料\*(選取此核取方塊 )。
	- 若要隱藏快顯說明、請再次按一下\*顯示狀態圖示詳細資料\*(清除核取方塊)。
- 4. 若要查看完整狀態詳細資料、請在機櫃檢視中選取元件、然後選取\*檢視設定\*。
- 5. 如果要查看彩色組件的說明,請選擇\*圖例\*。

## 切換前後視圖

「硬體」頁面可顯示機櫃的正面檢視或背面檢視。

關於這項工作

後視圖顯示控制器/ IOM和電源風扇迴轉器。前視圖顯示磁碟機。

#### 步驟

#### 1. 選取\*硬體\*。

2. 如果圖形顯示磁碟機、請按一下\*顯示磁碟櫃背面\*。

圖形會變更、以顯示控制器而非磁碟機。

3. 如果圖形顯示控制器、請按一下\*顯示機櫃正面\*。

圖形會變更、以顯示磁碟機而非控制器。

4. 您也可以選擇\*顯示全部正面\*或\*顯示全部背面\*、位於頁面底部。

### 變更磁碟櫃的檢視順序

您可以變更「硬體」頁面上顯示的磁碟櫃順序、以符合機櫃中磁碟櫃的實體順序。

#### 步驟

- 1. 選取\*硬體\*。
- 2. 從機櫃檢視的右上角、選取向上或向下箭頭、重新排列「硬體」頁面上顯示的機櫃順序。

#### 開啟機櫃定位燈

若要尋找硬體頁面上顯示的機櫃實體位置、您可以開啟機櫃的定位燈。

#### 步驟

- 1. 選取\*硬體\*。
- 2. 選取控制器機櫃或磁碟機機櫃的下拉式清單、然後選取\*開啟定位器指示燈\*。

機櫃的定位燈會亮起。

3. 當您實際找到機櫃時、請返回對話方塊、然後選取\* Turn off\*。

## 變更機櫃**ID**

機櫃ID是唯一識別儲存陣列中機櫃的編號。磁碟櫃會以每個機櫃檢視左上角的00或01開始 連續編號。

關於這項工作

控制器韌體會自動指派機櫃ID、但如果您想要建立不同的訂購方案、可以變更該編號。

#### 步驟

- 1. 選取\*硬體\*。
- 2. 選取控制器機櫃或磁碟機機櫃的下拉式清單、然後選取\*變更ID\*。
- 3. 在變更機架ID對話方塊中、選取下拉式清單以顯示可用的號碼。

此對話方塊不會顯示目前指派給作用中磁碟櫃的ID。

4. 選取可用的號碼、然後按一下「儲存」。

根據您選取的編號、磁碟櫃訂單可能會在「硬體」頁面重新排列。如果需要、您可以使用每個機櫃右上角的 向上/向下箭頭來重新調整訂單。

## <span id="page-12-0"></span>檢視機櫃元件狀態和設定

「硬體」頁面提供機櫃元件的狀態和設定、包括電源供應器、風扇和電池。

關於這項工作

可用的元件取決於機櫃類型:

- 磁碟機櫃-在單一磁碟櫃中包含一組磁碟機、電源/風扇迴路、輸入/輸出模組(IOM)及其他支援元件。
- 控制器機櫃:在單一機櫃中包含一組磁碟機、一或兩個控制器機櫃、電源/風扇機櫃及其他支援元件。

步驟

- 1. 選取\*硬體\*。
- 2. 選取控制器機櫃或磁碟機機櫃的下拉式清單、然後選取\*檢視設定\*。

「機架元件設定」對話方塊隨即開啟、其中會顯示與機櫃元件相關的狀態和設定。視所選的機櫃類型而定、 表格中所述的某些標籤可能不會出現。

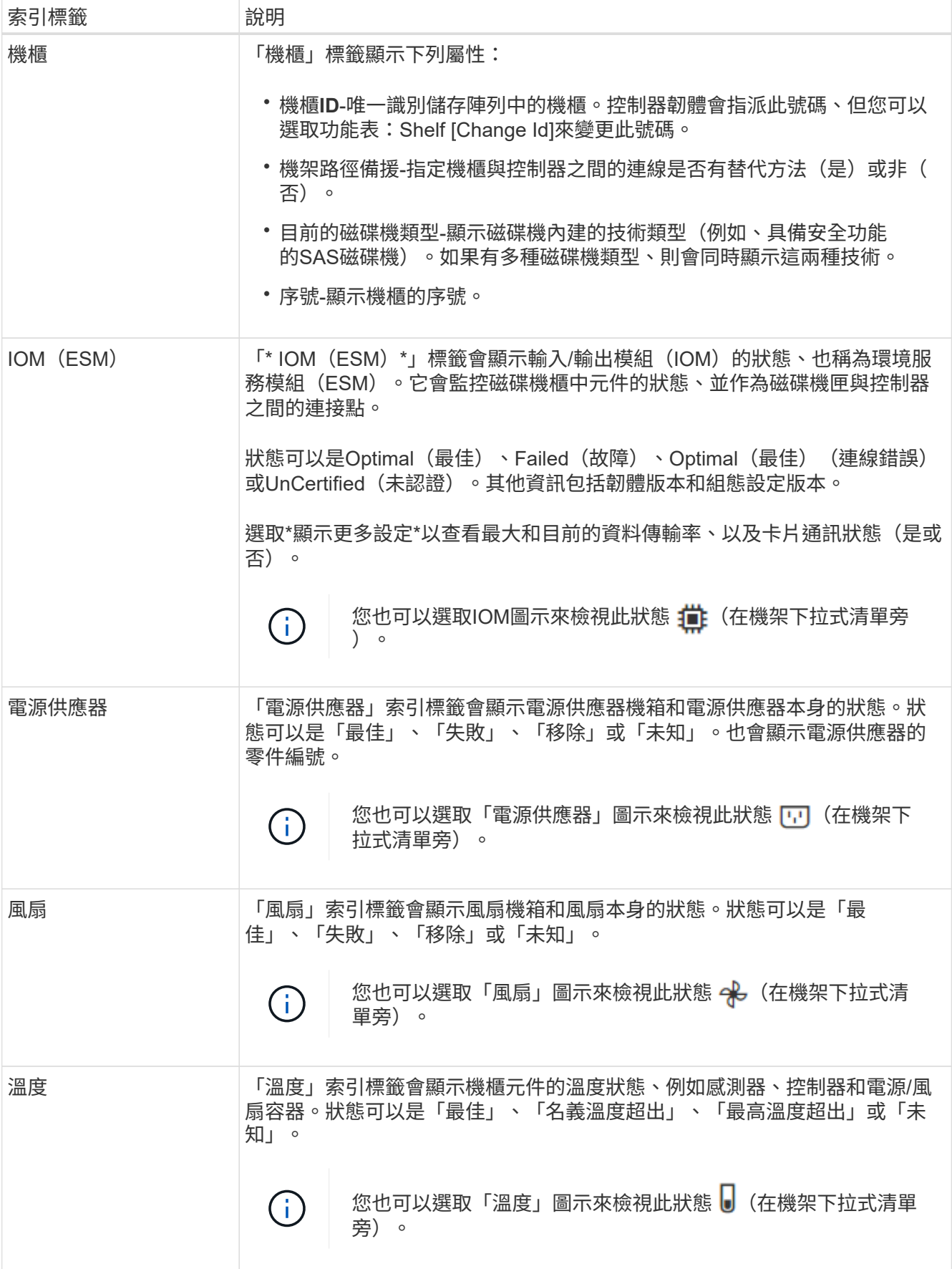

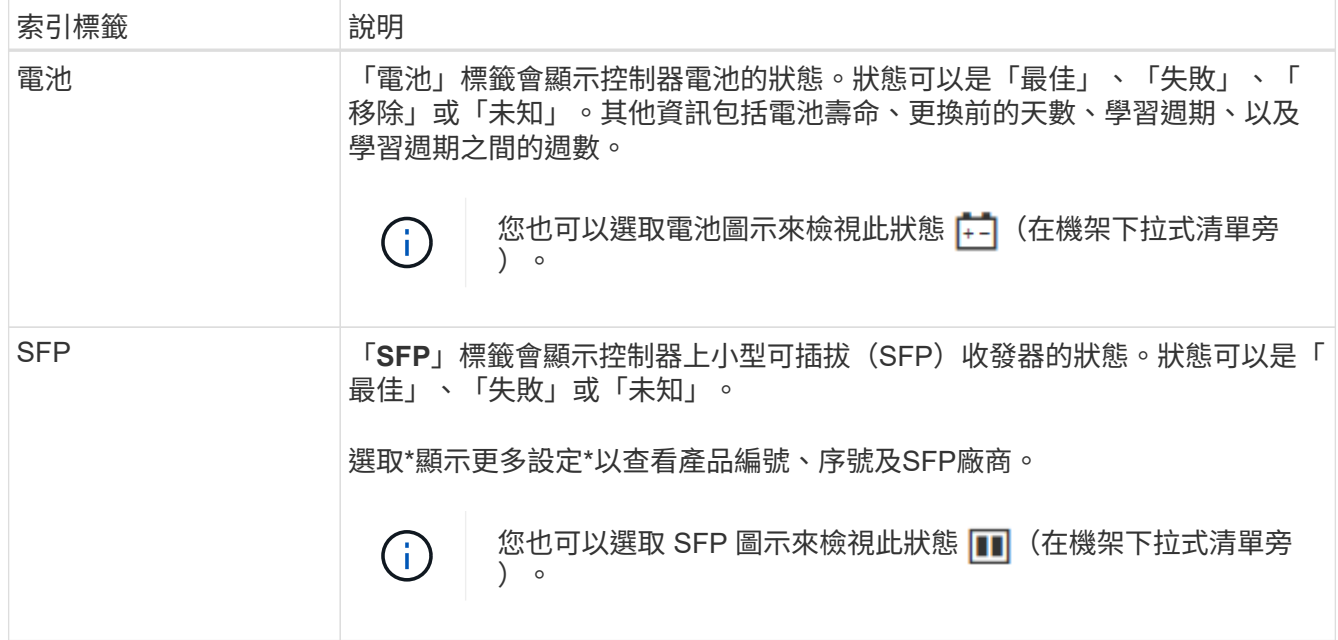

## 3. 按一下 \* 關閉 \* 。

## 更新電池記憶週期

學習週期是自動校準智慧型電池電量表的週期。週期會排定在8週時間內(每個控制器)、 於同一天和時間自動開始。如果您想要設定不同的排程、可以調整學習週期。

關於這項工作

更新記憶週期會影響兩個控制器電池。

#### 步驟

- 1. 選取\*硬體\*。
- 2. 選取控制器機櫃的下拉式清單、然後選取\*檢視設定\*。
- 3. 選取「電池」索引標籤。
- 4. 選擇\*更新電池記憶週期\*。

「更新電池記憶週期」對話方塊隨即開啟。

- 5. 從下拉式清單中、選取新的日期和時間。
- 6. 按一下「 \* 儲存 \* 」。

## <span id="page-14-0"></span>管理控制器

## <span id="page-14-1"></span>控制器狀態

您可以將控制器置於三種不同狀態:線上、離線及服務模式。

#### 線上狀態

線上狀態是控制器的正常作業狀態。這表示控制器正常運作、可用於I/O作業。

當您將控制器置於線上時、其狀態會設定為「最佳」。

#### 離線狀態

當儲存陣列中有兩個控制器時、通常會使用離線狀態來準備更換控制器。控制器可透過兩種方式進入離線狀態: 您可以發出明確的命令、否則控制器可能會失敗。只有發出另一個明確命令或更換故障的控制器、控制器才能結 束離線狀態。只有在儲存陣列中有兩個控制器時、才能將控制器離線。

當控制器處於離線狀態時、下列條件為真:

- 控制器無法用於I/O
- 您無法透過該控制器管理儲存陣列。
- 該控制器目前擁有的任何磁碟區都會移至其他控制器。
- 快取鏡射已停用、所有磁碟區都會變更為透過快取模式寫入。

#### 服務模式

服務模式通常僅供技術支援人員使用、可將所有儲存陣列磁碟區移至一個控制器、以便診斷另一個控制器。控制 器必須手動置於服務模式、且必須在服務作業完成後手動重新上線。

當控制器處於服務模式時、下列情況為真:

- 控制器無法用於I/O
- 技術支援可透過序列連接埠或網路連線存取控制器、以分析潛在問題。
- 該控制器目前擁有的任何磁碟區都會移至其他控制器。
- 快取鏡射已停用、所有磁碟區都會變更為透過快取模式寫入。

## 指派**IP**位址的考量

依預設、控制器會在兩個網路連接埠上都啟用DHCP。您可以指派靜態IP位址、使用預設 的靜態IP位址、或使用DHCP指派的IP位址。您也可以使用IPv6無狀態自動組態。

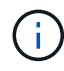

新控制器上的IPv6預設為停用、但您可以使用替代方法來設定管理連接埠IP位址、然後使 用System Manager在管理連接埠上啟用IPv6。

當網路連接埠處於「link down」(連結中斷)狀態時、亦即從LAN中斷連線時、系統會將其組態報告為靜態、 顯示IP位址為0.0.0(早期版本)、或是在未報告IP位址的情況下啟用DHCP(後續版本)。當網路連接埠處 於「link up」(連線到LAN)狀態之後、它會嘗試透過DHCP取得IP位址。

如果控制器無法在指定的網路連接埠上取得DHCP位址、則會還原為預設IP位址、可能需要3分鐘的時間。預 設IP位址如下:

Controller 1 (port 1): IP Address: 192.168.128.101

Controller 1 (port 2): IP Address: 192.168.129.101

Controller 2 (port 1): IP Address: 192.168.128.102

Controller 2 (port 2): IP Address: 192.168.129.102

指派IP位址時:

- 保留控制器上的連接埠2以供客戶支援使用。請勿變更預設網路設定(啟用DHCP)。
- 若要設定E2800和E5700控制器的靜態IP位址、請使用SANtricity 「系統管理程式」。若要設定E2700 和E5600控制器的靜態IP位址、請使用SANtricity 《支援儲存管理程式》。設定靜態IP位址之後、它會透過 所有的連線中斷/啟動事件保持設定。
- 若要使用DHCP來指派控制器的IP位址、請將控制器連接至可處理DHCP要求的網路。使用永久DHCP租 用。

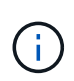

預設位址不會在連結中斷事件之間持續存在。當控制器上的網路連接埠設定為使用DHCP時、 控制器會嘗試在每個連結啟動事件上取得DHCP位址、包括插入纜線、重新開機和重新開機。 每當DHCP嘗試失敗時、就會使用該連接埠的預設靜態IP位址。

## 設定管理連接埠

控制器包含用於系統管理的乙太網路連接埠。如有必要、您可以變更其傳輸參數和IP位 址。

關於這項工作

在此程序中、您選取連接埠1、然後決定速度和連接埠定址方法。連接埠1會連線至管理用戶端可存取控制器和 系統管理程式的網路。

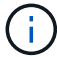

請勿在任一控制器上使用連接埠2。連接埠2保留供技術支援使用。

步驟

- 1. 選取\*硬體\*。
- 2. 如果圖形顯示磁碟機、請按一下\*顯示磁碟櫃背面\*。

圖形會變更、以顯示控制器而非磁碟機。

3. 按一下含有您要設定之管理連接埠的控制器。

此時會出現控制器的內容功能表。

4. 選取\*設定管理連接埠\*。

此時將打開Configure Management Portes(配置管理端口)對話框。

- 5. 確保顯示端口1,然後單擊\*下一步\*。
- 6. 選取組態連接埠設定、然後按一下「下一步」。

欄位詳細資料

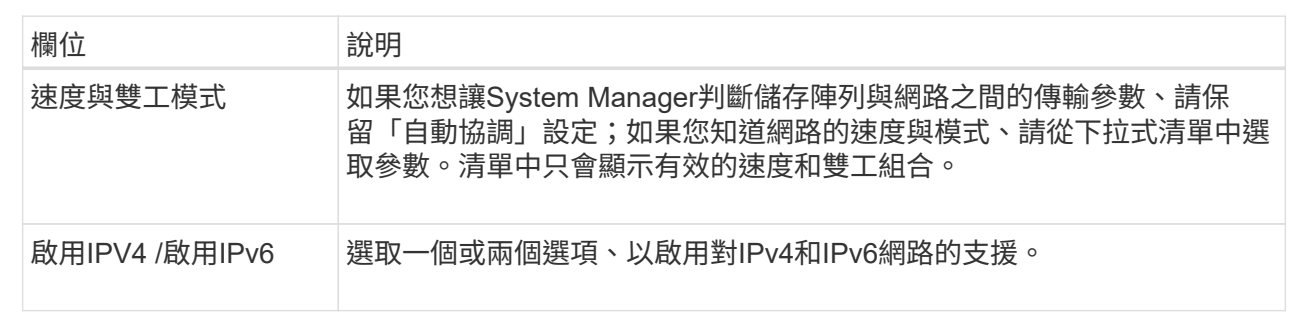

如果您選取\*啟用IPV4、則會在您按一下\*下一步\*之後、開啟一個對話方塊、供您選取IPV4設定。如果您選 取\*啟用IPv6 、則會在您按一下**\***下一步**\***之後、開啟一個對話方塊來選取**IPv6**設定。如果您同時選取這兩個 選項、則會先開啟**[IPV4**設定**]**對話方塊、然後按一下**[** Next\*(下一步)]之後、隨即開啟[IPv6設定]對話方 塊。

7. 自動或手動設定IPv6和/或IPv6設定。

欄位詳細資料

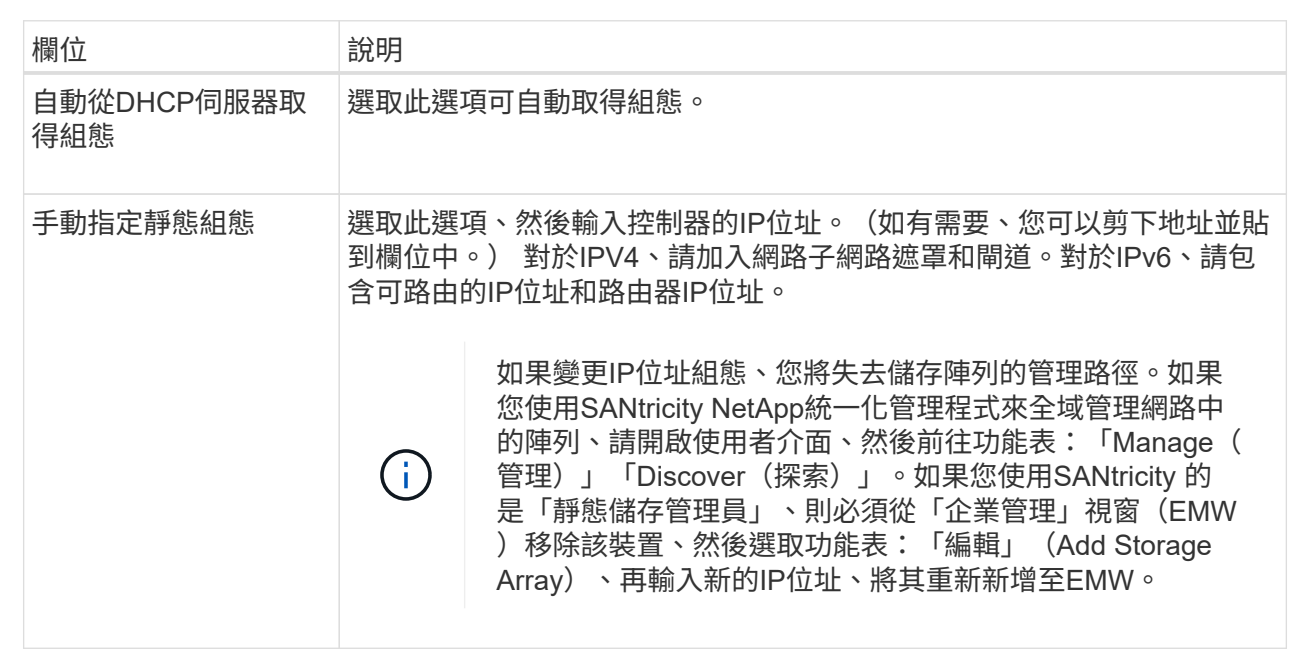

#### 8. 單擊\*完成\*。

結果

管理連接埠組態會顯示在「控制器設定」的「管理連接埠」索引標籤中。

## 設定**NTP**伺服器位址

您可以設定網路時間傳輸協定(NTP)伺服器的連線、以便控制器定期查詢NTP伺服器、 以更新其內部時間時鐘。

開始之前

- NTP伺服器必須安裝並設定在您的網路中。
- 您必須知道主要NTP伺服器的位址、以及選用的備份NTP伺服器。這些位址可以是完整網域名稱、IPv4位址 或IPv6位址。

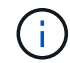

如果您為NTP伺服器輸入一或多個網域名稱、也必須設定DNS伺服器來解析NTP伺服器位址。您 只需要在設定NTP並提供網域名稱的控制器上設定DNS伺服器。

#### 關於這項工作

NTP可讓儲存陣列使用簡單網路時間傳輸協定(SNTP)、自動將控制器時鐘與外部主機同步。控制器會定期查 詢已設定的NTP伺服器、然後使用結果來更新其內部每日時鐘。如果只有一個控制器啟用NTP、則替代控制器會 定期與啟用NTP的控制器同步時鐘。如果兩個控制器都未啟用NTP、則控制器會定期同步時鐘。

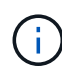

您不需要在這兩個控制器上設定NTP、但這樣做可改善儲存陣列在硬體或通訊故障期間保持同步 的能力。

#### 步驟

- 1. 選取\*硬體\*。
- 2. 如果圖形顯示磁碟機、請按一下\*顯示磁碟櫃背面\*。

圖形會變更、以顯示控制器而非磁碟機。

3. 按一下您要設定的控制器。

此時會出現控制器的內容功能表。

4. 選擇\*設定NTP伺服器\*。

此時會開啟「設定網路時間傳輸協定(NTP)伺服器」對話方塊。

5. 選擇\*我要在控制器\*上啟用NTP(\* A\*或\* B\*)。

其他選項會出現在對話方塊中。

- 6. 選取下列其中一個選項:
	- 自動從**DHCP**伺服器取得**NTP**伺服器位址-顯示偵測到的NTP伺服器位址。

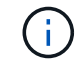

如果儲存陣列設定為使用靜態NTP位址、則不會顯示NTP伺服器。

- 手動指定**NTP**伺服器位址-輸入主要NTP伺服器位址和備份NTP伺服器位址。備份伺服器為選用功能。( 這些地址欄位會在您選取選項按鈕之後顯示。) 伺服器位址可以是完整網域名稱、IPv4位址或IPv6位 址。
- 7. \*選用:\*輸入備份NTP伺服器的伺服器資訊和驗證認證資料。

8. 按一下「 \* 儲存 \* 」。

#### 結果

NTP伺服器組態會顯示在控制器設定\* DNS / ntp \*索引標籤中。

## 設定 **DNS** 伺服器位址

網域名稱系統(DNS)用於解析控制器和網路時間傳輸協定(NTP)伺服器的完整網域名 稱。儲存陣列上的管理連接埠可同時支援IPV4或IPv6傳輸協定。

開始之前

- 必須在網路中安裝和設定DNS伺服器。
- 您知道主要DNS伺服器的位址和選用的備份DNS伺服器。這些位址可以是IPv4位址或IPv6位址。

關於這項工作

本程序說明如何指定主要和備份DNS伺服器位址。備份DNS伺服器可選擇性地設定為在主要DNS伺服器故障時 使用。

如果您已使用動態主機組態傳輸協定(DHCP)設定儲存陣列的管理連接埠、且有一或多個DNS 或NTP伺服器與DHCP設定相關聯、則不需要手動設定DNS或NTP。在此情況下、儲存陣列應該 已自動取得DNS/NTP伺服器位址。不過、您仍應依照下列指示開啟對話方塊、並確定偵測到正確 的位址。

#### 步驟

 $(i)$ 

- 1. 選取\*硬體\*。
- 2. 如果圖形顯示磁碟機、請按一下\*顯示磁碟櫃背面\*。

圖形會變更、以顯示控制器而非磁碟機。

3. 選取要設定的控制器。

此時會出現控制器的內容功能表。

4. 選取\*設定DNS伺服器\*。

此時會開啟「設定網域名稱系統(DNS)伺服器」對話方塊。

- 5. 選取下列其中一個選項:
	- \* 自動從 DHCP 伺服器取得 DNS 伺服器位址 \* 顯示偵測到的 DNS 伺服器位址。

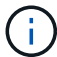

如果儲存陣列設定為使用靜態 DNS 位址、則不會顯示 DNS 伺服器。

◦ 手動指定**DNS**伺服器位址-輸入主要DNS伺服器位址和備份DNS伺服器位址。備份伺服器為選用功能。( 這些地址欄位會在您選取選項按鈕之後顯示。) 這些位址可以是IPv4位址或IPv6位址。

6. 按一下「 \* 儲存 \* 」。

7. 對另一個控制器重複這些步驟。

#### 結果

DNS組態會顯示在控制器設定\* DNS / ntp \*索引標籤中。

<span id="page-20-0"></span>檢視控制器設定

您可以檢視控制器的相關資訊、例如主機介面、磁碟機介面和管理連接埠的狀態。

#### 步驟

- 1. 選取\*硬體\*。
- 2. 如果圖形顯示磁碟機、請按一下\*顯示磁碟櫃背面\*。

圖形會變更、以顯示控制器而非磁碟機。

- 3. 執行下列其中一項動作以顯示控制器設定:
	- 按一下控制器以顯示內容功能表、然後選取\*檢視設定\*。
	- 選取控制器圖示(機櫃**\***下拉式清單旁)。對於雙工組態、請從對話方塊中選取**\***控制器**A\***或**\***控制器**B**、 然後按一下\*下一步\*。

控制器設定對話方塊隨即開啟。

4. 選取索引標籤以在內容設定之間移動。

部分索引標籤的右上角有\*顯示更多設定\*的連結。

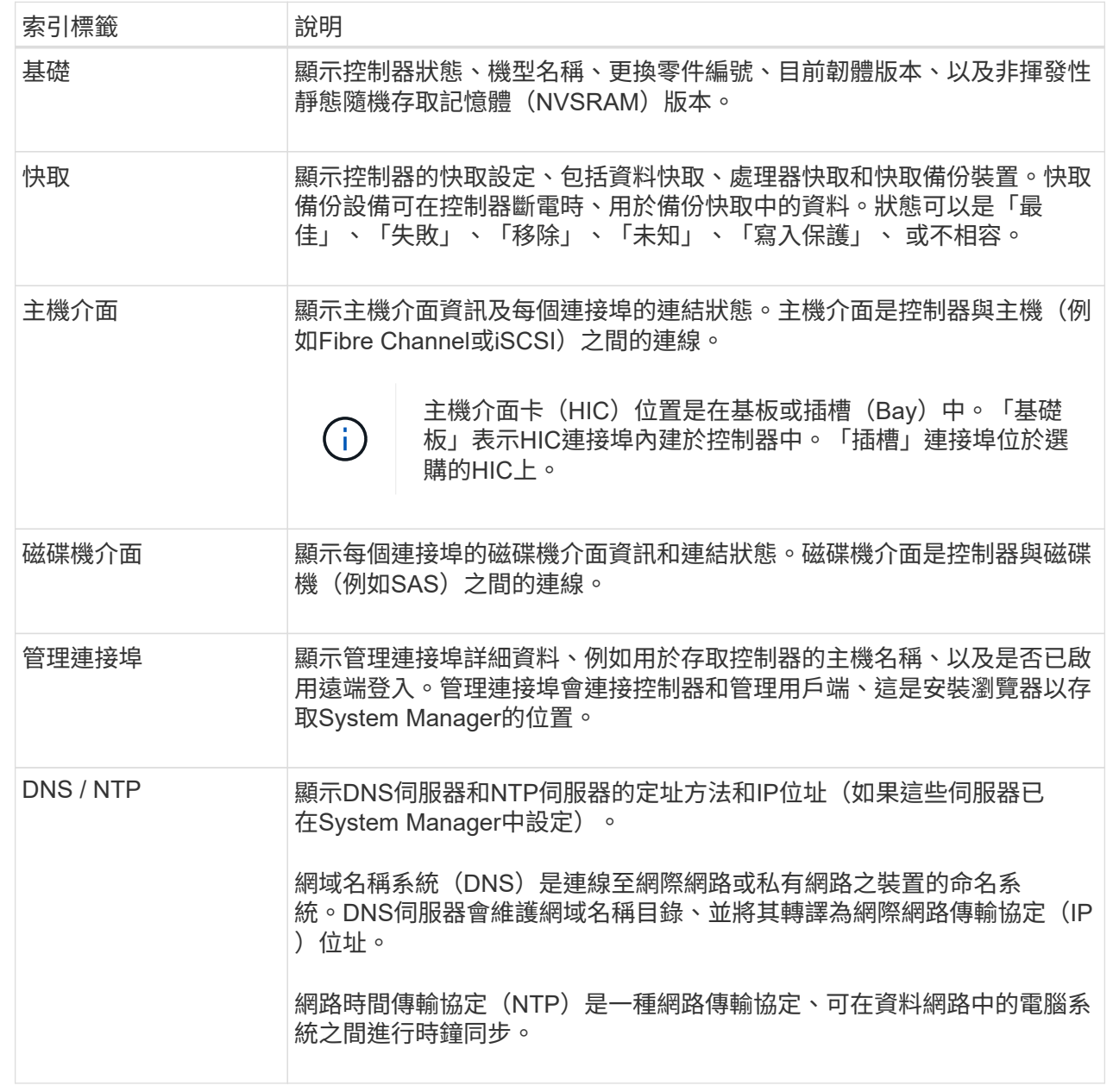

5. 按一下 \* 關閉 \* 。

設定遠端登入(**SSH**)

啟用遠端登入後、即可讓區域網路外部的使用者啟動SSH工作階段、並存取控制器上的設 定。

對於版本11.74及更新版本、您也可以要求使用者輸入SSH金鑰及/或SSH密碼、來設定多因素授權(MFA )SANtricity 。對於11.73版及更早版本、此功能不包含使用SSH金鑰和密碼進行多因素授權的選項。SANtricity

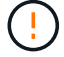

安全風險:基於安全考量、只有技術支援人員才應使用遠端登入功能。

步驟

- 1. 選取\*硬體\*。
- 2. 如果圖形顯示磁碟機、請按一下\*顯示磁碟櫃背面\*。

圖形會變更、以顯示控制器而非磁碟機。

3. 按一下您要設定遠端登入的控制器。

此時會出現控制器的內容功能表。

- 4. 選擇\*設定遠端登入(SSH)。(**SANtricity** 對於**11.73**版及更早版本、此功能表項目為**\***變更遠端登入。) 隨即開啟對話方塊、以啟用遠端登入。
- 5. 選取「啟用遠端登入」核取方塊。

此設定提供三種授權選項:

- 僅限密碼。對於此選項、您已完成、並可按一下\*「Save(儲存)」\*。如果您有雙工系統、您可以依照 前述步驟、在第二個控制器上啟用遠端登入。
- \* SSH金鑰或密碼\*。針對此選項、請繼續下一步。
- 密碼和**SSH**金鑰。對於此選項、請選取「遠端登入需要授權的公開金鑰和密碼」核取方塊、然後繼續下 一步。
- 6. 填寫\*授權公開金鑰\*欄位。此欄位包含以OpenSSH \*授權金鑰\*檔案格式的授權公開金鑰清單。

填入\*授權公開金鑰\*欄位時、請注意下列準則:

- 「授權公開金鑰」欄位適用於這兩個控制器、僅需在第一個控制器上設定。
- 每行\*授權金鑰\*檔案只能包含一個金鑰。以#開頭的行和空白行將被忽略。如需檔案格式的詳細資訊、請 參閱 ["](https://www.ssh.com/academy/ssh/authorized-keys-openssh)[設定](https://www.ssh.com/academy/ssh/authorized-keys-openssh)[OpenSSH](https://www.ssh.com/academy/ssh/authorized-keys-openssh)[的](https://www.ssh.com/academy/ssh/authorized-keys-openssh)[授權金鑰](https://www.ssh.com/academy/ssh/authorized-keys-openssh)["](https://www.ssh.com/academy/ssh/authorized-keys-openssh)。
- \*授權金鑰\*檔案應類似下列範例:

ssh-rsa AAAAB3NzaC1yc2EAAAADAQABAAABAQDJlG20rYTk4ok+xFjkPHYp/R0LfJqEYDLXA5AJ4 9w3DvAWLrUg+1CpNq76WSqmQBmoG9jgbcAB5ABGdswdeMQZHilJcu29iJ3OKKv6SlCulA j1tHymwtbdhPuipd2wIDAQAB

- 7. 完成後、請按一下\*「Save(儲存)」\*。
- 8. 對於雙工系統、您可以依照上述步驟、在第二個控制器上啟用遠端登入。如果您同時設定密碼和SSH金鑰選 項、請務必再次選取\*要求授權的公開金鑰和密碼以進行遠端登入\*核取方塊。
- 9. 技術支援完成疑難排解後、您可以返回「設定遠端登入」對話方塊、取消選取「啟用遠端登入」核取方塊、 以停用遠端登入。如果在第二個控制器上啟用遠端登入、則會開啟確認對話方塊、並允許您停用第二個控制 器上的遠端登入。

停用遠端登入會終止任何目前的SSH工作階段、並拒絕任何新的登入要求。

## 將控制器置於線上

## 如果控制器處於離線狀態或處於服務模式、您可以將其重新連線。

步驟

- 1. 選取\*硬體\*。
- 2. 如果圖形顯示磁碟機、請按一下\*顯示磁碟櫃背面\*。

圖形會變更、以顯示控制器而非磁碟機。

3. 按一下處於離線狀態或服務模式的控制器。

此時會出現控制器的內容功能表。

4. 選擇\*線上放置\*、然後確認您要執行此作業。

#### 結果

多重路徑驅動程式偵測還原的慣用路徑最多可能需要10分鐘。

當收到每個磁碟區的I/O要求時、此控制器原本擁有的任何磁碟區都會自動移回控制器。在某些情況下、您可能 需要使用\* redistribute Volumes \*命令手動重新分配磁碟區。

## 使控制器離線

如果系統指示您這麼做、您可以將控制器離線。

開始之前

- 您的儲存陣列必須有兩個控制器。您未離線的控制器必須處於線上狀態(處於最佳狀態)。
- 請確定所有使用這些磁碟區的主機均未使用任何磁碟區、或已安裝多重路徑驅動程式。

關於這項工作

[CAUTION]

除非Recovery Guru或技術支援人員指示、否則請勿將控制器離線。

 $=$ .步驟

 $=$  $=$  $=$ 

- . 選取\*硬體\*。
- . 如果圖形顯示磁碟機、請按一下\*顯示磁碟櫃背面\*。

+

圖形會變更、以顯示控制器而非磁碟機。

. 按一下您要離線的控制器。

+

此時會出現控制器的內容功能表。

. 選取\*離線\*、然後確認您要執行此作業。

## .結果

System

Manager可能需要幾分鐘的時間、才能將控制器的狀態更新為離線。在更新狀態之前、請勿開始任何 其他作業。

[[ID545fb9280124a06d241a4b9c3b33e217]]

#### = 將控制器置於服務模式

:allow-uri-read:

:icons: font

:relative\_path: ./sm-hardware/

: imagesdir: {root path}{relative path}../media/

[role="lead"]

如果系統指示您這麼做、您可以將控制器置於服務模式。

.開始之前

- \* 儲存陣列必須有兩個控制器。您未置於服務模式的控制器必須處於連線狀態(處於最佳狀態)。
- \* 請確定所有使用這些磁碟區的主機均未使用任何磁碟區、或已安裝多重路徑驅動程式。

[NOTE]

 $=$ 

將控制器置於服務模式可能會大幅降低效能。除非技術支援人員指示、否則請勿將控制器置於服務模 式。

 $====$ 

.步驟

. 選取\*硬體\*。

. 如果圖形顯示磁碟機、請按一下\*顯示磁碟櫃背面\*。

+

圖形會變更、以顯示控制器而非磁碟機。

. 按一下您要置於服務模式的控制器。

 $+$ 

此時會出現控制器的內容功能表。

. 選擇\*將其置於服務模式\*、然後確認您要執行此作業。

[[IDcac9aa9d5883445f46c9e1ed7ab99d94]]

#### = 重設(重新開機)控制器

:allow-uri-read: :icons: font :relative\_path: ./sm-hardware/ : imagesdir: {root\_path}{relative path}../media/

[role="lead"]

有些問題需要重設控制器(重新開機)。即使您沒有實體存取權限、也可以重設控制器。

.開始之前

- \* 儲存陣列必須有兩個控制器。您未重設的控制器必須處於線上狀態(處於最佳狀態)。
- \* 請確定所有使用這些磁碟區的主機均未使用任何磁碟區、或已安裝多重路徑驅動程式。

.步驟

#### . 選取\*硬體\*。

. 如果圖形顯示磁碟機、請按一下\*顯示磁碟櫃背面\*。

+

 $+$ 

圖形會變更、以顯示控制器而非磁碟機。

. 按一下您要重設的控制器。

此時會出現控制器的內容功能表。

. 選取\*重設\*、然後確認您要執行此作業。

```
:leveloffset: -1
```
= 管理iSCSI連接埠

```
:leveloffset: +1
```

```
[[IDb339299de2ffea154e9411b03b92e014]]
= 設定iSCSI連接埠
:allow-uri-read:
:icons: font
:relative_path: ./sm-hardware/
: imagesdir: {root path}{relative path}../media/
```
[role="lead"]

如果您的控制器包含iSCSI主機連線、您可以從「硬體」頁面設定iSCSI連接埠設定。

.開始之前

- \* 您的控制器必須包含iSCSI連接埠、否則iSCSI設定將無法使用。
- \* 您必須知道網路速度(連接埠與主機之間的資料傳輸率)。

[NOTE]

 $====$ 

iSCSI設定與功能僅在儲存陣列支援iSCSI時才會顯示。

 $----$ 

.步驟

. 選取\*硬體\*。

. 如果圖形顯示磁碟機、請按一下\*顯示磁碟櫃背面\*。

 $\pm$ 

圖形會變更、以顯示控制器而非磁碟機。

. 按一下要設定iSCSI連接埠的控制器。

 $+$ 

此時會出現控制器的內容功能表。

. 選取\*設定iSCSI連接埠\*。

+

[NOTE]

 $====$ 

僅當System Manager偵測到控制器上的iSCSI連接埠時、才會顯示\* Configure iSCSI連接埠 \*選項。

 $====$ 

 $+$ 

此時將打開Configure iSCSI Portes(配置iSCSI端口)對話框。

. 在下拉式清單中、選取您要設定的連接埠、然後按一下「\*下一步\*」。

. 選取組態連接埠設定、然後按一下「\*下一步\*」。

+

若要查看所有連接埠設定、請按一下對話方塊右側的\*顯示更多連接埠設定\*連結。

 $+$ 

.欄位詳細資料

```
[%collapsible]
```
 $====$ 

```
[cols="25h, \sim"]
```
 $| == = |$ 

| 連接埠設定 | 說明

已設定的乙太網路連接埠速度(僅適用於特定類型的主機介面卡)

a|

a|

選取與連接埠上SFP速度功能相符的速度。

a|

轉送錯誤修正 (FEC) 模式 (僅適用於特定類型的主機介面卡)

a|

如有需要、請為指定的主機連接埠選取FEC模式之一。

NOTE: Reed Solomon模式不支援25 Gbps連接埠速度。

a|

啟用IPV4 /啟用IPv6

a|

選取一個或兩個選項、以啟用對IPv4和IPv6網路的支援。

NOTE: 如果您要停用連接埠存取、請取消選取這兩個核取方塊。

a|

TCP 聆聽連接埠 (按一下 \* 顯示更多連接埠設定 \* 即可取得。)

a|

如有必要、請輸入新的連接埠號碼。

接聽連接埠是控制器用來接聽來自主機iSCSI啟動器之iSCSI登入的TCP連接埠號碼。預設的接聽連接 埠為3260。您必須輸入3260或49152到65535.之間的值。

a|

MTU 大小 (按一下 \* 顯示更多連接埠設定 \* 即可取得。)

 $a$ |

如有必要、請為最大傳輸單元(MTU)輸入新的位元組大小。

預設的最大傳輸單元(MTU)大小為每個框架1500位元組。您必須輸入介於1500和9000之間的值。

a|

#### 啟用ICMP Ping回應

a|

選取此選項可啟用網際網路控制訊息傳輸協定(ICMP)。網路電腦的作業系統會使用此傳輸協定來傳 送訊息。這些ICMP訊息可判斷主機是否可連線、以及從該主機取得封包所需的時間。

 $|===$ 

 $====$ +

如果您選取\*啟用IPV4、則會在您按一下\*下一步\*之後、開啟一個對話方塊、供您選取IPV4設定。如 果您選取\*啟用IPv6 \*、則會在您按一下\*下一步\*之後、開啟一個對話方塊來選取 IPv6設定。如果您同時選取這兩個選項、則會先開啟[IPV4設定]對話方塊、然後按一下[\* Next\* (\*下一步\*)]之後、隨即開啟[IPv6設定]對話方塊。

. 自動或手動設定IPv6和/或IPv6設定。若要查看所有連接埠設定、請按一下對話方塊右側的 \*顯示更多設定\*連結。

 $+$ 

#### .欄位詳細資料

```
[%collapsible]
```

```
====
```
[cols="25h,~"]

- $| == =$
- | 連接埠設定 | 說明

a|

自動取得組態

a|

選取此選項可自動取得組態。

a|

#### 手動指定靜態組態

a|

選取此選項、然後在欄位中輸入靜態位址。(如有需要、您可以剪下地址並貼到欄位中。) 對於IPV4、請加入網路子網路遮罩和閘道。對於IPv6、請包含可路由的IP位址和路由器IP位址。

 $a$ |

啟用 VLAN 支援 (按一下 \* 顯示更多設定 \* 即可取得。)

a|

選取此選項可啟用VLAN並輸入其ID。VLAN是一種邏輯網路、其運作方式類似於實體獨立於其他實體 和虛擬區域網路(LAN)、這些區域網路由相同的交換器、相同的路由器或兩者支援。

a|

啟用乙太網路優先順序(按一下 \* 顯示更多設定 \* 即可使用)。

a|

選取此選項可啟用決定存取網路優先順序的參數。使用滑桿選取介於1(最低)和7(最高)之間的優 先順序。

在共享區域網路(LAN)環境(例如乙太網路)中、許多站台可能會爭用網路存取權。存取權以先到先 得的方式提供。兩個站台可能會同時嘗試存取網路、這會導致兩個站台都關機並等待、然後再試一次 。交換式乙太網路只有一個站台連接到交換器連接埠、此程序就會最小化。

 $| == =$ 

 $====$ 

. 單擊\*完成\*。

[[ID274040841ad92c730b526dbaadba0990]]

= 設定iSCSI驗證

:allow-uri-read:

:experimental:

:icons: font

:relative\_path: ./sm-settings/

: imagesdir: {root path}{relative path}../media/

[role="lead"] 為了加強iSCSI網路的安全性、您可以在控制器(目標)和主機(啟動器)之間設定驗證。

System Manager使用Challenge Handshake驗證傳輸協定 ( CHAP)方法、在初始連結期間驗證目標和啟動器的身分。驗證是以稱為 CHAP secret的共用安全金鑰為基礎。

.開始之前

您可以在設定目標(控制器)的CHAP機密之前或之後、設定啟動器(iSCSI主機)的CHAP機密。在遵 循此工作的指示之前、您應該等到主機先建立iSCSI連線、然後在個別主機上設定CHAP機密。建立連 線之後、主機的IQN名稱及其CHAP機密會列在iSCSI驗證的對話方塊中(如本工作所述)、您不需要 手動輸入這些名稱。

.關於這項工作

您可以選取下列其中一種驗證方法:

\* \*單向驗證\*-使用此設定可讓控制器驗證iSCSI主機的身分識別(單向驗證)。

\* \*雙向驗證\*-使用此設定可允許控制器和

iSCSI主機執行驗證(雙向驗證)。此設定可讓控制器驗證iSCSI主機的身分識別、進而驗證控制器 的身分識別、進而提供第二層安全性。

[NOTE]

 $=$  $=$  $=$ 

如果您的儲存陣列支援iSCSI、則iSCSI設定與功能僅會顯示在「設定」頁面上。

 $=$ 

.步驟

. 選取功能表:設定[系統]。

. 在iSCSI設定下、按一下\*設定驗證\*。

+

此時會出現「設定驗證」對話方塊、顯示目前設定的方法。也會顯示是否有任何主機已設定CHAP機密  $\Omega$ 

. 選取下列其中一項:

+

\*\* \*無驗證\*-如果您不希望控制器驗證iSCSI主機的身分識別、請選取此選項、然後按一下「\*完成 \*」。對話方塊隨即關閉、您將完成組態設定。

\*\* \*單向驗證\*-若要允許控制器驗證iSCSI主機的身分識別、請選取此選項、然後按\*「下一步

- \*」以顯示「設定目標CHAP」對話方塊。
- \*\* \*雙向驗證\*-若要允許控制器和iSCSI主機執行驗證、請選取此選項、然後按「\*下一步
- \*」以顯示「設定目標CHAP」對話方塊。

. 對於單向或雙向驗證、請輸入或確認控制器(目標)的CHAP機密。CHAP密碼必須介於12到 57個可列印的Ascii字元之間。

+

[NOTE]

 $=$  $=$  $=$  $=$ 

如果先前已設定控制器的CHAP密碼、則會遮罩欄位中的字元。如有必要、您可以取代現有的字元(新 字元不會遮罩)。

 $=$ 

. 執行下列其中一項:

 $+$ 

- \*\* 如果您要設定\_單向 驗證、請按一下\*完成\*。對話方塊隨即關閉、您將完成組態設定。
- \*\* 如果您要設定\_雙向\_驗證、請按一下\*下一步\*以顯示「設定啟動器CHAP」對話方塊。

. 對於雙向驗證、請輸入或確認任何iSCSI主機(啟動器)的CHAP密碼、此密碼可介於12到 57個可列印的Ascii字元之間。如果您不想為特定主機設定雙向驗證、請將「啟動器CHAP機密」欄位 保留空白。

 $+$ 

[NOTE]

====

如果先前已設定主機的CHAP密碼、則會遮罩欄位中的字元。如有必要、您可以取代現有的字元(新字 元不會遮罩)。

. 單擊\*完成\*。

.結果

 $====$ 

除非您未指定驗證、否則驗證會在控制器與iSCSI主機之間的iSCSI登入順序期間進行。

[[IDe4bbf0294a22c94563eada2b54096590]] = 啟用iSCSI探索設定 :allow-uri-read: :experimental: :icons: font :relative\_path: ./sm-settings/ :imagesdir: {root path}{relative path}../media/

[role="lead"]

您可以在iSCSI網路中啟用與探索儲存裝置相關的設定。

「目標探索設定」可讓您使用網際網路儲存名稱服務(iSNS)傳輸協定來登錄儲存陣列的iSCSI資訊 、並決定是否允許未命名的探索工作階段。

.開始之前

如果iSNS伺服器使用靜態IP位址、則該位址必須可用於iSNS登錄。同時支援IPV4和IPV6。

.關於這項工作

您可以啟用下列與iSCSI探索相關的設定:

\* \*讓iSNS伺服器登錄目標\*-啟用後、儲存陣列會從iSNS伺服器登錄其iSCSI合格名稱(

IQN)和連接埠資訊。此設定可允許進行iSNS探索、以便啟動器從iSNS伺服器擷取IQN和連接埠資訊  $\circ$ 

\* \*啟用未命名探索工作階段\*-啟用未命名探索工作階段時、啟動器(

iSCSI主機)不需要在探索型連線的登入順序期間提供目標(控制器)的IQN。停用時、主機確實需要 提供ION、才能建立與控制器的探索工作階段。然而、一般(I/O承載)工作階段一律需要目標ION。 停用此設定可防止未獲授權的iSCSI主機僅使用其IP位址連線至控制器。

[NOTE]

 $=$ 

如果您的儲存陣列支援iSCSI、則iSCSI設定與功能僅會顯示在「設定」頁面上。

 $=$ 

.步驟

. 選取功能表:設定[系統]。

. 在「\* iSCSI設定\*」下、按一下「\*檢視/編輯目標探索設定\*」。

此時會出現「目標探索設定」對話方塊。在「\*啟用iSNS伺服器\*...」欄位下方、對話方塊會指出控 制器是否已登錄。

. 若要登錄控制器、請選取\*啟用iSNS伺服器以登錄我的目標\*、然後選取下列其中一項:

+

+

\*\* \*自動從DHCP伺服器取得組態\*-如果您要使用動態主機組態傳輸協定(DHCP)伺服器來設定 iSNS伺服器、請選取此選項。請注意、如果您使用此選項、則控制器上的所有iSCSI連接埠也必須設 定為使用DHCP。如有必要、請更新控制器iSCSI連接埠設定以啟用此選項。

## +

[NOTE]

 $---$ 

若要讓DHCP伺服器提供iSNS伺服器位址、您必須將DHCP伺服器設定為使用選項43 -

「廠商專屬資訊」。 此選項必須包含以資料位元組為單位的iSNS伺服器IPv4位址:0xA-xd(10- 13)。

#### $====$

\*\* \*手動指定靜態組態\*-如果您要輸入iSNS伺服器的靜態

IP位址、請選取此選項。(如有需要、您可以剪下地址並貼到欄位中。) 在欄位中、輸入一個 IPv4位址或IPv6位址。如果您同時設定這兩者、則預設為使用IPV4。同時輸入TCP聆聽連接埠(使 用預設值3205或輸入介於49152和6555之間的值)。

. 若要允許儲存陣列參與未命名的探索工作階段、請選取\*啟用未命名的探索工作階段\*。

+

\*\* 啟用時、iSCSI啟動器不需要指定目標IQN來擷取控制器資訊。

\*\* 停用時、除非啟動器提供目標

IQN、否則會禁止探索工作階段。停用未命名的探索工作階段可提供更高的安全性。

. 按一下「 \* 儲存 \* 」。

## .結果

當System Manager嘗試將控制器登錄到 iSNS伺服器時、會出現進度列。此程序可能需要五分鐘的時間。

[[ID8fb5ecd3a45ee19bb2b1cb2871173c7a]] = 檢視iSCSI統計資料套件 :allow-uri-read: :experimental: :icons: font :relative\_path: ./sm-support/ :imagesdir: {root\_path}{relative\_path}../media/ [role="lead"]

您可以檢視與儲存陣列的iSCSI連線相關資料。

.關於這項工作

System Manager會顯示這些類型的iSCSI統計資料。所有統計資料均為唯讀、無法設定。

\* \*乙太網路MAC統計資料\*-提供媒體存取控制(MAC)的統計資料。Mac也提供稱為實體位址或 MAC位址的定址機制。MAC位址是指派給每個網路介面卡的唯一位址。MAC位址有助於將資料封包傳送 到子網路內的目的地。

\* \*乙太網路TCP/IP統計資料\*-提供TCP/IP的統計資料、這是iSCSI

裝置的傳輸控制傳輸協定(TCP)和網際網路傳輸協定(IP)。有了TCP、網路連線主機上的應用程式 可以建立彼此的連線、藉此交換封包中的資料。IP是一種資料導向的傳輸協定、可透過封包交換式網 路間通訊資料。分別顯示IPv6統計資料和IPv6統計資料。

\* \*本機目標/啟動器(傳輸協定)統計資料\*-顯示

iSCSI目標的統計資料、提供區塊層級存取其儲存媒體的功能、並顯示儲存陣列在非同步鏡射作業中 作為啟動器時的iSCSI統計資料。

\* \* DCBX作業狀態統計資料\*-顯示各種資料中心橋接Exchange(DCBX)功能的作業狀態。

\* \* LLDP TLV統計資料\*-顯示連結層探索通訊協定(LLDP)類型長度值(TLV)統計資料。

\* \* DCBX TLV統計資料\*-顯示資料中心橋接(

DCB)環境中識別儲存陣列主機連接埠的資訊。此資訊會與網路對等端點分享、以供識別和功能使用。

您可以將每個統計資料檢視為原始統計資料或是基準統計資料。原始統計資料是自控制器啟動以來所 收集的所有統計資料。比較基準統計資料是自您設定基準時間以來所收集的時間點統計資料。

.步驟

. 選取功能表:Support(支援)[Support Center(支援中心)> Diagnostics(診斷) ]索引標籤。

. 選取\*檢視iSCSI統計資料套件\*。

. 按一下索引標籤以檢視不同的統計資料集。

. 若要設定基準線、請按一下\*設定新的基準線\*。

+

設定基準可為統計資料的收集作業設定新的起點。所有iSCSI統計資料都使用相同的基準。

[[ID8fa772416fcfbbbf181cdacb7186c150]]

= 檢視iSCSI工作階段

:allow-uri-read:

:experimental:

:icons: font

:relative\_path: ./sm-settings/

: imagesdir: {root path}{relative path}../media/

[role="lead"]

您可以檢視iSCSI與儲存陣列連線的詳細資訊。在非同步鏡射關係中、主機或遠端儲存陣列可能會發 生iSCSI工作階段。

.步驟

. 選取功能表:設定[系統]。

. 選取\*檢視/結束iSCSI工作階段\*。

+

此時會顯示目前iSCSI工作階段的清單。

. \*選用:\*若要查看特定iSCSI工作階段的其他資訊、請選取工作階段、然後按一下\*檢視詳細資料  $*$  o

```
+
```
.欄位詳細資料

```
[%collapsible]
====[cols="25h,~"]
| == = |
```
| 項目 | 說明

 $a$ |

工作階段識別碼(SSID)

a|

用於識別iSCSI啟動器與iSCSI目標之間工作階段的十六進位字串。SSID由ISID和TPGT組成。

a|

啟動器工作階段ID(ISID)

a|

工作階段識別碼的啟動器部分。啟動器會在登入期間指定ISID。

a|

目標入口網站群組 a| iSCSI目標。

a|

目標入口網站群組標籤(TPGT)

a|

工作階段識別碼的目標部分。iSCSI目標入口網站群組的16位元數字識別碼。

a|

啟動器iSCSI名稱

a|

啟動器的全球唯一名稱。

a|

#### 啟動器iSCSI標籤

a|

在System Manager中設定的使用者標籤。

a|

啟動器iSCSI別名

a|

也可與iSCSI節點相關聯的名稱。別名可讓組織將使用者友好字串與iSCSI名稱建立關聯。不過、別 名並不能取代iSCSI名稱。啟動器iSCSI別名只能在主機上設定、不能在系統管理員中設定

a|

主機

a|

將輸入和輸出傳送至儲存陣列的伺服器。

a|

連線ID(CID)

a|

啟動器與目標之間工作階段內連線的唯一名稱。啟動器會產生此ID、並在登入要求期間將其呈現給目 標。連線ID也會在登出時顯示、以關閉連線。

a|

乙太網路連接埠識別碼

 $a$ |

與連線相關聯的控制器連接埠。
啟動器IP位址

a|

啟動器的IP位址。

a|

## 協調登入參數

a|

在iSCSI工作階段登入期間所處理的參數。

a|

## 驗證方法

 $a$ |

驗證想要存取iSCSI網路之使用者的技術。有效值為\* CHAP\*和\*無\*。

a|

## 標頭摘要方法

a|

顯示iSCSI工作階段可能標頭值的技術。「標題摘要」和「資料摘要」可以是\*「無」\*或\*「CRC32C \*」。兩者的預設值為\*無\*。

a|

## 資料摘要方法

 $a$ |

顯示iSCSI工作階段可能資料值的技術。「標題摘要」和「資料摘要」可以是\*「無」\*或\*「CRC32C \*」。兩者的預設值為\*無\*。

a|

## 最大連線數

a|

iSCSI工作階段所允許的最大連線數。最多可有1到4個連線。預設值為\* 1\*。

a|

# 目標別名

a|

## 與目標相關的標籤。

### a|

啟動器別名

a|

與啟動器相關的標籤。

a|

## 目標IP位址

a|

iSCSI工作階段目標的IP位址。不支援DNS名稱。

### a|

## 初始R2T

 $|a|$ 

初始「準備傳輸」狀態。狀態可以是\*是\*或\*否\*。

a|

### 最大突發長度

a|

此iSCSI工作階段的最大SCSI有效負載(以位元組為單位)。最大突發長度可介於512至262,144( 256 KB)之間。預設值為\* 262,144(256 KB)\*。

### a|

### 第一次爆發長度

a|

此iSCSI工作階段的非主動式資料SCSI有效負載(以位元組為單位)。第一個脈衝長度可介於512至1 31,072 (128 KB) 之間。預設值為 \* 65,536 ( 64 KB ) \* 。

# a|

### 預設等待時間

 $a$ |

在連線終止或連線重設後、嘗試連線之前所需等待的最小秒數。預設的等待時間值可介於0到3、600 之間。預設值為\* 2 \*。

### 預設保留時間

a|

連線終止或連線重設後仍可進行連線的最大秒數。保留的預設時間可介於0到3、600之間。預設值為  $*20*$   $\circ$ 

a|

## 最大未處理R2T

a|

此iSCSI工作階段未處理的「準備傳輸」上限。最大未處理準備傳輸值可為1至16。預設值為\* 1\*。

a|

## 錯誤恢復層級

a|

此iSCSI工作階段的錯誤恢復層級。錯誤恢復層級值永遠設定為\* 0\*。

a|

## 最大接收資料區段長度

a|

啟動器或目標可在任何iSCSI有效負載資料單元(PDU)中接收的資料量上限。

a|

## 目標名稱

a|

目標的正式名稱(非別名)。以 iqn 格式的目標名稱。

a|

啟動器名稱

a|

啟動器的正式名稱(非別名)。使用 iqn 或 EUI 格式的啟動器名稱。

 $|===$  $====$ 

. \*選用:\*若要將報告儲存至檔案、請按一下\*儲存\*。

+

檔案會以檔案名稱儲存在瀏覽器的「下載」資料夾中 `iscsi-session-connections.txt`。

[[IDbf9f126735afd594f1f863898a80d0dd]] = 結束iSCSI工作階段 :allow-uri-read: :experimental: :icons: font :relative\_path: ./sm-settings/ : imagesdir: {root path}{relative path}../media/

[role="lead"]

您可以結束不再需要的iSCSI工作階段。在非同步鏡射關係中、主機或遠端儲存陣列可能會發生iSCS I工作階段。

.關於這項工作

您可能會因為下列原因而想要結束iSCSI工作階段:

\* \*未獲授權的存取\*-如果iSCSI啟動器已登入且不應具有存取權、您可以結束 iSCSI工作階段、強制iSCSI啟動器離開儲存陣列。iSCSI啟動器可能已登入、因為無驗證方法可供 使用。

\* \*系統停機\*-如果您需要關閉儲存陣列、但發現iSCSI啟動器仍在登入、您可以結束 iSCSI工作階段、使iSCSI啟動器脫離儲存陣列。

.步驟

- . 選取功能表:設定[系統]。
- . 選取\*檢視/結束iSCSI工作階段\*。

+

此時會顯示目前iSCSI工作階段的清單。

. 選取您要結束的工作階段

. 按一下\*結束工作階段\*、然後確認您要執行此作業。

[[IDb8864b0df25dddb981ecb02c203fa873]] = 在InfiniBand連接埠上設定iSER :allow-uri-read: :icons: font :relative\_path: ./sm-hardware/ :imagesdir: {root\_path}{relative\_path}../media/ [role="lead"]

如果您的控制器包含透過InfiniBand連接埠的iSER、您可以設定與主機的網路連線。

.開始之前

\* 您的控制器必須在InfiniBand連接埠上包含iSER;否則、System Manager無法使用iSER over InfiniBand設定。

\* 您必須知道主機連線的IP位址。

## .步驟

. 選取\*硬體\*。

. 如果圖形顯示磁碟機、請按一下\*顯示磁碟櫃背面\*。

+

+

圖形會變更、以顯示控制器而非磁碟機。

. 按一下要設定的InfiniBand連接埠上的iSER控制器。

此時會出現控制器的內容功能表。

. 選取\*透過InfiniBand連接埠設定iSER \*。

 $+$ 

此時將打開Configure iSER over InfiniBand Portes(在InfiniBand端口上配置 iSER)對話框。

. 在下拉式清單中、選取您要設定的HIC連接埠、然後輸入主機的IP位址。

. 按一下「\*設定\*」。

. 完成組態、然後按一下「\*是\*」、透過InfiniBand連接埠重設iSER。

```
[[ID0476405af52571e15699fc416a1c0893]]
= 檢視InfiniBand統計資料的iSER
:allow-uri-read:
:experimental:
:icons: font
:relative_path: ./sm-settings/
: imagesdir: {root path}{relative path}../media/
```
[role="lead"] 如果您的儲存陣列控制器包含透過InfiniBand連接埠的iSER、您可以檢視有關主機連線的資料。

## .關於這項工作 System Manager會顯示下列類型的iSER(相對於

InfiniBand統計資料)。所有統計資料均為唯讀、無法設定。

\* \*本機目標(傳輸協定)統計資料\*-提供iSER over

InfiniBand目標的統計資料、顯示區塊層級存取其儲存媒體的情形。

\* \* InfiniBand介面統計資料\* iSER:提供InfiniBand介面上所有

iSER連接埠的統計資料、其中包括效能統計資料、以及與每個交換器連接埠相關的連結錯誤資訊。

您可以將每個統計資料檢視為原始統計資料或是基準統計資料。原始統計資料是自控制器啟動以來所 收集的所有統計資料。比較基準統計資料是自您設定基準時間以來所收集的時間點統計資料。

.步驟

- . 選取功能表:設定[系統]。
- . 選取\*檢視InfiniBand統計資料\*上的iSER。
- . 按一下索引標籤以檢視不同的統計資料集。
- . \*選用:\*若要設定基準線、請按一下\*設定新的基準線\*。

+

設定基準可為統計資料的收集作業設定新的起點。同樣的基準適用於InfiniBand統計資料上的所有i SER。

:leveloffset: -1

= 管理NVMe連接埠

```
:leveloffset: +1
```
[[IDb9bf24d1573e1307df16ac72f2e489b6]]

= NVMe總覽

```
:allow-uri-read:
:icons: font
:relative_path: ./sm-settings/
: imagesdir: {root path}{relative path}../media/
```
[role="lead"]

有些控制器包含一個連接埠、可在光纖架構上實作NVMe(非揮發性記憶體Express)。NVMe可在主 機與儲存陣列之間進行高效能通訊。

 $==$  什麼是 $NVMe$ ?

\_NVM代表「非揮發性記憶體」、是許多儲存裝置類型所使用的持續記憶體。\_NVMe(NVM Express)是標準化的介面或傳輸協定、專為高效能的與NVM裝置的多佇列通訊所設計。

== 什麼是NVMe over Fabrics?

NVMe over Fabrics (NVMe) 是一種技術規格、可讓 NVMe訊息型命令和資料在主機電腦和儲存設備之間透過網路傳輸。NVMe儲存陣列(稱為 Subsystem \_)可由使用光纖的主機存取。NVMe命令會在主機端和子系統端的傳輸抽象層中啟用和封裝。如此可 將高效能NVMe介面端對端從主機延伸至儲存設備、並標準化及簡化命令集。

NVMe儲存設備會以本機區塊儲存設備的形式呈現給主機。磁碟區(稱為 namespacity) 可以像任 何其他區塊儲存設備一樣掛載到檔案系統。您可以使用REST API、SMcli或SANtricity Sys以上 系統管理程式、視需要配置儲存設備。

== 什麼是NVMe合格名稱 (NON) ?

NVMe合格名稱(NQN)用於識別遠端儲存目標。儲存陣列的NVMe合格名稱一律由子系統指派、不得修 改。整個陣列只有一個NVMe合格名稱。NVMe合格名稱長度上限為223個字元。您可以將其與iSCSI合 格名稱進行比較。

== 什麼是命名空間和命名空間ID?

命名空間相當於SCSI中的邏輯單元、與陣列中的磁碟區相關。命名空間ID(NSID)相當於SCSI中的 邏輯單元編號(LUN)。您可以在命名空間建立時建立NSID、並將其設定為1到255之間的值。

== 什麼是NVMe控制器?

類似於SCSI I-T結點、代表主機啟動器到儲存系統目標的路徑、在主機連線程序期間建立的 NVMe控制器可提供主機與儲存陣列中命名空間之間的存取路徑。主機的NQN加上主機連接埠識別碼、 可唯一識別NVMe控制器。雖然NVMe控制器只能與單一主機建立關聯、但它可以存取多個命名空間。

您可以設定哪些主機可以存取哪些命名空間、並使用SANtricity

「支援系統管理程式」設定主機的命名空間ID。然後建立NVMe控制器時、會建立NVMe控制器可存取 的命名空間ID清單、並用來設定允許的連線。

[[ID1944a9f11bb4cf3572cef0ec58ef8785]]

= 設定NVMe over InfiniBand連接埠 :allow-uri-read: :icons: font :relative\_path: ./sm-hardware/ : imagesdir: {root path}{relative path}../media/ [role="lead"] 如果您的控制器包含NVMe over InfiniBand連線、您可以從「Hardware (硬體)」頁面設定NVMe連接埠設定。 .開始之前 \* 您的控制器必須包含一個NVMe over InfiniBand主機連接埠、否則系統管理員無法使用NVMe over InfiniBand設定。 \* 您必須知道主機連線的IP位址。 [NOTE]  $====$ NVMe over InfiniBand設定和功能只有在儲存陣列的控制器包含NVMe over InfiniBand連接埠時才會顯示。  $=$  $=$  $=$  $=$ .步驟 . 選取\*硬體\*。 . 如果圖形顯示磁碟機、請按一下\*顯示磁碟櫃背面\*。 圖形會變更、以顯示控制器而非磁碟機。 . 按一下要設定NVMe over InfiniBand連接埠的控制器。 此時會出現控制器的內容功能表。 . 選取\*透過InfiniBand連接埠設定NVMe \*。 此時會開啟Configure NVMe over InfiniBand Portes(設定InfiniBand連接埠的 NVMe)對話方塊。 . 從下拉式清單中選取您要設定的HIC連接埠、然後輸入IP位址。 如果您要使用支援200GB HIC的EF600儲存陣列、此對話方塊會顯示兩個 IP位址欄位、一個用於實體連接埠(外部)、另一個用於虛擬連接埠(內部)。您應該為兩個連接埠 指派唯一的IP位址。這些設定可讓主機在每個連接埠之間建立路徑、並讓HIC達到最大效能。如果您 未將IP位址指派給虛擬連接埠、HIC將以大約一半的能力速度執行。

. 按一下「\*設定\*」。

. 完成組態、然後按一下\* Yes\*重設NVMe over InfiniBand連接埠。

+

+

+

+

[[ID3aa55319d9dee5b1a3b5ea0a21a585c0]] = 設定NVMe over RoCE連接埠 :allow-uri-read: :icons: font :relative\_path: ./sm-hardware/ : imagesdir: {root path}{relative path}../media/

[role="lead"]

如果您的控制器包含NVMe over RoCE(透過整合式乙太網路的RDMA)連線、您可以從「 Hardware(硬體)」頁面設定NVMe連接埠設定。

.開始之前

\* 您的控制器必須包含NVMe over RoCE主機連接埠、否則系統管理員無法使用NVMe over RoCE設定。

\* 您必須知道主機連線的IP位址。

.步驟

. 選取\*硬體\*。

. 如果圖形顯示磁碟機、請按一下\*顯示磁碟櫃背面\*。

+

+

圖形會變更、以顯示控制器而非磁碟機。

. 按一下要設定NVMe over RoCE連接埠的控制器。

此時會出現控制器的內容功能表。

. 選取\*透過RoCE連接埠設定NVMe \*。

+

「設定NVMe over RoCE連接埠」對話方塊隨即開啟。

. 在下拉式清單中、選取您要設定的HIC連接埠。

. 單擊 \* 下一步 \* 。

+

 $+$ 

 $| == =$ 

若要查看所有連接埠設定、請按一下對話方塊右側的\*顯示更多連接埠設定\*連結。

```
.欄位詳細資料
[%collapsible]
====
[cols="25h,~"]
```
已設定乙太網路連接埠速度

a|

選取與連接埠上SFP速度功能相符的速度。

a|

啟用IPV4 /啟用IPv6

 $a$ |

選取一個或兩個選項、以啟用對IPv4和IPv6網路的支援。

NOTE: 如果您要停用連接埠存取、請取消選取這兩個核取方塊。

a|

MTU 大小 (按一下 \* 顯示更多連接埠設定 \* 即可取得。)

a|

如有必要、請為最大傳輸單元(MTU)輸入新的位元組大小。

預設的最大傳輸單元(MTU)大小為每個框架1500位元組。您必須輸入介於1500和9000之間的值。

#### $|===$

 $====$ 

 $+$ 

如果您選取\*啟用IPV4、則會在您按一下\*下一步\*之後、開啟一個對話方塊、供您選取IPV4設定。如 果您選取\*啟用IPv6 \*、則會在您按一下\*下一步\*之後、開啟一個對話方塊來選取 IPv6設定。如果您同時選取這兩個選項、則會先開啟[IPV4設定]對話方塊、然後按一下[\* Next\* (\*下一步\*)]之後、隨即開啟[IPv6設定]對話方塊。

. 自動或手動設定IPv6和/或IPv6設定。

```
+
```
.欄位詳細資料

```
[%collapsible]
====[cols="25h,~"]
```
 $| == =$ 

| 連接埠設定 | 說明

 a| 自動取得組態

#### 選取此選項可自動取得組態。

a|

### 手動指定靜態組態

 $\overline{a}$ |

選取此選項、然後在欄位中輸入靜態位址。(如有需要、您可以剪下地址並貼到欄位中。) 對於IPV4、請加入網路子網路遮罩和閘道。對於IPv6、請包含可路由的IP位址和路由器IP位址。 如果您要使用支援200GB HIC的 EF600儲存陣列、此對話方塊會顯示兩組網路參數欄位、一個用於實體連接埠(外部)、另一個用於 虛擬連接埠(內部)。您應該為兩個連接埠指派獨特的參數。這些設定可讓主機在每個連接埠之間建 立路徑、並讓HIC達到最大效能。如果您未將IP位址指派給虛擬連接埠、HIC將以大約一半的能力速度 執行。

#### $|===$

 $=$  $=$  $=$ 

. 單擊\*完成\*。

```
[[ID7203859889c33ad5bdf5728c15777404]]
= 檢視NVMe over Fabrics統計資料
:allow-uri-read:
:experimental:
:icons: font
:relative_path: ./sm-settings/
: imagesdir: {root path}{relative path}../media/
```
[role="lead"] 您可以檢視儲存陣列的NVMe over Fabrics連線相關資料。

## .關於這項工作

System Manager會顯示這些類型的NVMe over Fabrics統計資料。所有統計資料均為唯讀、無法設定。

\* \* NVMe子系統統計資料\*-顯示NVMe控制器及其佇列的統計資料。 NVMe控制器提供主機與儲存陣列中命名空間之間的存取路徑。您可以檢閱NVMe子系統統計資料、查看 連線故障、重設和關機等項目。

\* \* RDMA介面統計資料\*-提供RDMA介面上所有NVMe over Fabrics連接埠的統計資料、其中包括效能統計資料、以及與每個交換器連接埠相關的連結錯誤資訊 。此索引標籤僅會在NVMe over Fabrics連接埠可用時顯示。

您可以將每個統計資料檢視為原始統計資料或是基準統計資料。原始統計資料是自控制器啟動以來所 收集的所有統計資料。比較基準統計資料是自您設定基準時間以來所收集的時間點統計資料。

.步驟

- . 選取功能表:設定[系統]。
- . 選取\*「View NVMe over Fabrics Statistic\*」。
- . \*選用:\*若要設定基準線、請按一下\*設定新的基準線\*。

+

設定基準可為統計資料的收集作業設定新的起點。所有NVMe統計資料都使用相同的基準。

:leveloffset: -1

= 管理磁碟機

:leveloffset: +1

[[IDf7a1e9b19ae45221f5af2acf3d5b7de8]]

## = 磁碟機狀態

```
:allow-uri-read:
:icons: font
:relative_path: ./sm-hardware/
: imagesdir: {root path}{relative path}../media/
```
[role="lead"]

System Manager會報告磁碟機的各種狀態。

== 存取狀態

```
[cols="25h,~"]
| == =| 州/省 | 定義
```
a|

已略過

a|

磁碟機實體存在、但控制器無法在任一連接埠上與其通訊。

不相容

a|

存在下列其中一種情況:

- \* 磁碟機未經認證可用於儲存陣列。
- \* 磁碟機的磁碟區大小不同。
- \* 磁碟機具有舊版或更新版韌體中無法使用的組態資料。

 $|a|$ 

已移除

a|

磁碟機未正確從儲存陣列中移除。

 $a$ |

簡報

a|

控制器可與兩個連接埠上的磁碟機通訊。

a|

無回應

a|

磁碟機未回應命令。

 $|===$ 

== 角色狀態

[cols="25h,~"]  $| == =$ 

| 州/省 | 定義

a|

已指派

a|

磁碟機是集區或磁碟區群組的成員。

使用中的熱備援磁碟機

a|

磁碟機目前用於更換故障磁碟機。熱備援磁碟僅用於磁碟區群組、而非資源池。

a|

## 備用熱備援

a|

磁碟機已準備就緒、可用來取代發生故障的磁碟機。熱備援磁碟僅用於磁碟區群組、而非資源池。

 $a$ |

## 未指派

a|

磁碟機不是集區或磁碟區群組的成員。

 $| == =$ 

== 可用度狀態

```
[cols="25h,~"]
| == =
```
| 州/省 | 定義

 $a$ |

失敗

a|

磁碟機無法運作。磁碟機上的資料無法使用。

a|

即將發生故障

a|

偵測到磁碟機很快就會故障。磁碟機上的資料仍然可用。

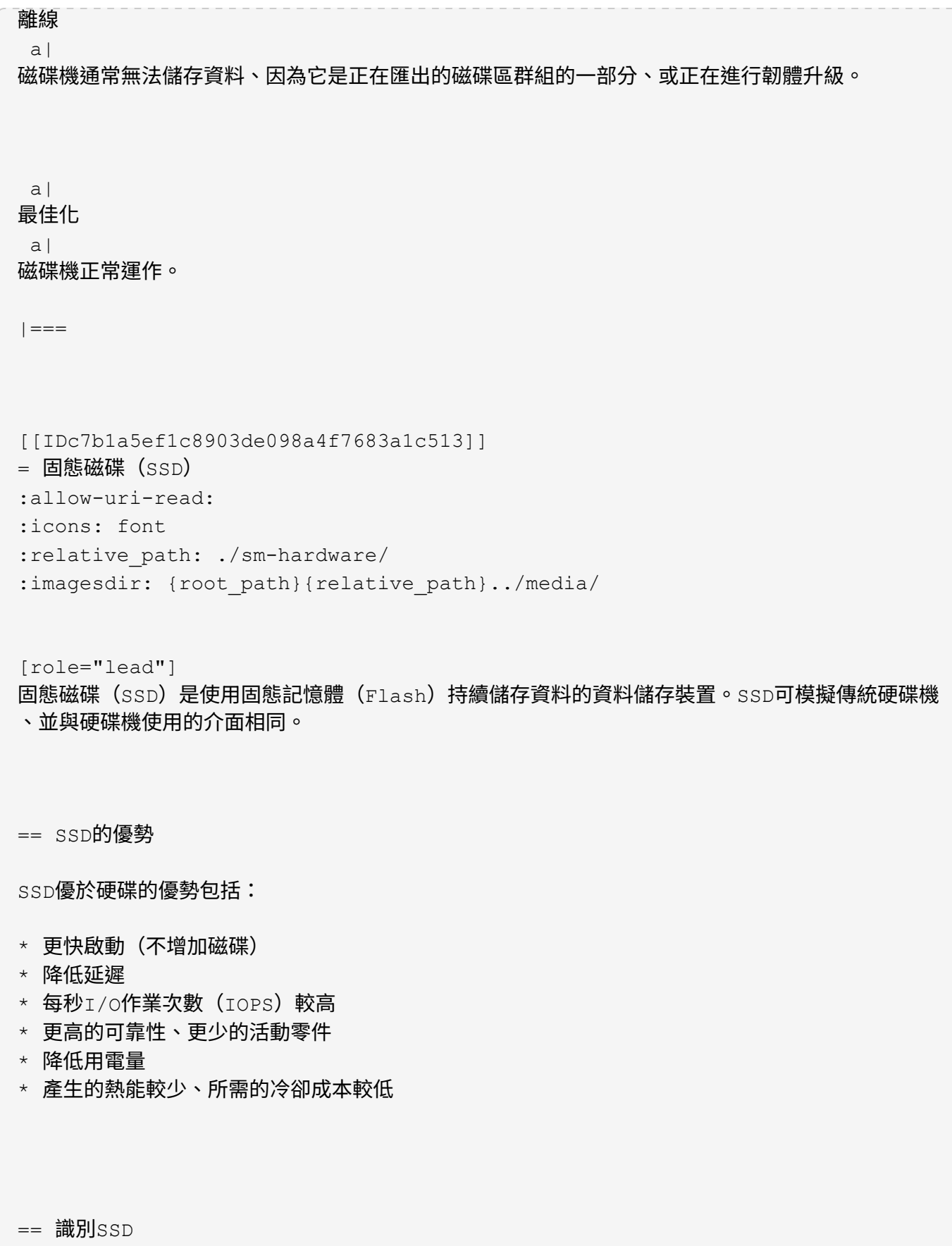

在「硬體」頁面中、您可以在前機架檢視中找到SSD。尋找顯示閃電圖示的磁碟機支架、表示已安裝S SD。

== Volume群組

磁碟區群組中的所有磁碟機必須為相同的媒體類型(所有SSD或所有硬碟機)。Volume群組不能混用 各種媒體類型或介面類型。

== 快取

SSD永遠會啟用控制器的寫入快取。寫入快取可改善效能、延長SSD的使用壽命。

除了控制器快取之外、您還可以實作SSD快取功能來改善整體系統效能。在SSD快取中、資料會從磁碟 區複製、並儲存在兩個內部RAID磁碟區(每個控制器一個)上。

[[ID37db85fde05f24b1c80f8215d5c11d7a]]

= 限制磁碟機檢視

:allow-uri-read:

:icons: font

:relative\_path: ./sm-hardware/

: imagesdir: {root path}{relative path}../media/

[role="lead"]

如果儲存陣列包含具有不同類型實體和邏輯屬性的磁碟機、「硬體」頁面會提供篩選欄位、協助您限 制磁碟機檢視並找出特定的磁碟機。

.關於這項工作

磁碟機篩選器可將檢視範圍限制在特定邏輯位置(例如Volume Group 1)的特定類型實體磁碟機(例如、A11 SAS)、並具有特定的安全屬性(例如、安全功能)。您可以一起或單獨使用這些篩選器。

[NOTE]

====

如果所有磁碟機共用相同的實體屬性、則不會顯示\*顯示磁碟機為...\*篩選欄位。如果所有磁碟機都 共用相同的邏輯屬性、則不會出現「\* Anywhere in the storage array\* filter」( \*儲存陣列\*篩選器的任何位置)欄位。

====

.步驟

. 選取\*硬體\*。

. 在第一個篩選欄位(在\*顯示磁碟機為

...\*下)中、按一下下拉式箭頭以顯示可用的磁碟機類型和安全性屬性。

#### 磁碟機類型可能包括:

 $+$ 

+

- \*\* 磁碟機媒體類型(SSD、HDD)
- \*\* 磁碟機介面類型
- \*\* 磁碟機容量(最高至最低)
- \*\* 磁碟機速度(最高至最低)
- 安全屬性可能包括:
- \*\* 安全功能
- \*\* 安全功能
- \*\* DA (資料保證) 功能
- \*\* 符合FIPS標準
- \*\* FIPS相容(FIPS 140-2)
- \*\* FIPS 相容( FIPS 140-3 )
- $+$

如果所有磁碟機的這些屬性都相同、則不會顯示在下拉式清單中。例如、如果儲存陣列包含所有具有S AS介面和15000 RPM速度的SSD磁碟機、但部分 SSD的容量不同、則下拉式清單只會顯示容量作為篩選選項。

+

當您從欄位中選取選項時、不符合篩選條件的磁碟機會在圖形檢視中呈現灰色。

. 在第二個篩選器方塊中、按一下下拉式箭頭以顯示磁碟機的可用邏輯位置。

 $+$ 

[NOTE]

 $=$ 

如果您需要清除篩選條件、請選取篩選方塊最右側的\*清除\*。

 $====$ 

 $+$ 

邏輯位置可能包括:

 $+$ 

 $+$ 

- \*\* 資源池
- \*\* Volume群組
- \*\* 熱備援
- \*\* SSD快取
- \*\* 未指派

當您從欄位中選取選項時、不符合篩選條件的磁碟機會在圖形檢視中呈現灰色。

. 您也可以選擇篩選欄位最右側的\*開啟定位燈\*、開啟所顯示磁碟機的定位燈。

此動作可協助您在儲存陣列中實際找到磁碟機。

```
[[ID6e0b6cf3c6fda9af8aeac6bc9a8355fc]]
= 開啟磁碟機定位指示燈
:allow-uri-read:
:icons: font
:relative_path: ./sm-hardware/
: imagesdir: {root path}{relative path}../media/
```
[role="lead"]

在「Hardware(硬體)」頁面中、您可以開啟定位器指示燈、找出儲存陣列中磁碟機的實體位置。

### .關於這項工作

您可以找到「硬體」頁面上顯示的單一磁碟機或多個磁碟機。

.步驟

- . 選取\*硬體\*。
- . 若要找到一或多個磁碟機、請執行下列其中一項:
- $+$

+

\*\* \*單一磁碟機\*-

從機櫃圖形中、找出您要實際在陣列中找到的磁碟機。(如果圖形顯示控制器、請按一下\*顯示機櫃正 面\*。) 按一下磁碟機以顯示其內容功能表、然後選取\*開啟定位器指示燈\*。

+

磁碟機的定位指示燈會亮起。當您實際找到磁碟機後、請返回對話方塊並選取\*關閉\*。

\*\* \*多個磁碟機\*-

在篩選欄位中、從左下拉式清單中選取實體磁碟機類型、然後從右下拉式清單中選取邏輯磁碟機類型 。符合條件的磁碟機數量會顯示在最右側的欄位中。接下來、您可以按一下\*開啟定位燈\*、或從內容 功能表中選取\*尋找所有已篩選的磁碟機\*。當您實際找到磁碟機後、請返回對話方塊並選取\*關閉\*。

[[ID32051340e244376ad3f7ff01064ba063]]

= 檢視磁碟機狀態和設定

```
:allow-uri-read:
```
- :icons: font
- :relative\_path: ./sm-hardware/

: imagesdir: {root path}{relative path}../media/

[role="lead"]

您可以檢視磁碟機的狀態和設定、例如媒體類型、介面類型和容量。

.步驟

## . 選取\*硬體\*。

. 如果圖形顯示控制器、請按一下\*顯示機櫃正面\*。

+

圖形會變更、以顯示磁碟機而非控制器。

. 選取您要檢視其狀態和設定的磁碟機。

+

隨即開啟磁碟機的內容功能表。

. 選取\*檢視設定\*。

+

「磁碟機設定」對話方塊隨即開啟。

. 若要查看所有設定、請按一下對話方塊右上角的\*顯示更多設定\*。

+

.欄位詳細資料

```
[%collapsible]
====[cols="25h, \sim"]| == =
```
| 設定 | 說明

# a|

狀態

a|

顯示最佳、離線、非關鍵故障和故障。 最佳狀態表示所需的工作條件。

## a|

模式

 $a$ |

顯示「已指派」、「未指派」、「熱備援待命」或「使用中的熱備援」。

a|

位置

a|

顯示磁碟機所在的磁碟櫃和磁碟櫃編號。

指派給/可以保護/保護

a|

如果磁碟機已指派給資源池、磁碟區群組或SSD快取、此欄位會顯示「已指派給」。 此值可以是集區名稱、磁碟區群組名稱或SSD快取名稱。 如果磁碟機已指派至熱備援、且其模式為待命、則此欄位會顯示「可以保護」。 如果熱備援磁碟可以保護一或多個Volume群組、則會顯示Volume群組名稱。如果無法保護磁碟區群 組、則會顯示0個磁碟區群組。

如果磁碟機已指派至熱備援磁碟機、且其模式正在使用中、則此欄位會顯示「正在保護」。 此值為受影響Volume群組的名稱。

如果未指派磁碟機、則不會顯示此欄位。

 $a$ |

媒體類型

 $a$ |

顯示磁碟機使用的錄製媒體類型、可以是硬碟機(HDD)或固態磁碟(SSD)。

a|

使用的持久度百分比(僅在SSD磁碟機存在時顯示)

 $a$ |

迄今寫入磁碟機的資料量、除以總理論寫入限制。

a|

介面類型

a|

顯示磁碟機使用的介面類型、例如SAS。

a|

#### 磁碟機路徑備援

a|

顯示磁碟機與控制器之間的連線是否為備援(是)或非(否)。

 a| 容量(GiB) a| 顯示磁碟機的可用容量(總組態容量)。 a| 速度(RPM)  $a$ | 以RPM顯示速度(SSD不會顯示)。 a| 目前資料傳輸率 a| 顯示磁碟機與儲存陣列之間的資料傳輸率。 a| 邏輯區段大小(位元組) a| 顯示磁碟機使用的邏輯磁碟區大小。 a| 實體區段大小(位元組) a| 顯示磁碟機使用的實體磁碟區大小。硬碟機的實體磁碟區大小通常為4096位元組。

a|

磁碟機韌體版本

 $a$ |

顯示磁碟機韌體的修訂層級。

a|

全球識別碼

a|

顯示磁碟機的唯一十六進位識別碼。

產品ID

a|

顯示製造商指派的產品識別碼。

a|

序號

a|

顯示磁碟機的序號。

顯示磁碟機的廠商。

 a| 製造商 a|

a|

製造日期

 $a$ |

顯示磁碟機的建置日期。

NOTE: 不適用於NVMe磁碟機。

a|

安全功能

a|

顯示磁碟機是否具備安全功能(是)(否)。可安全使用的磁碟機可以是全磁碟加密(FDE)磁碟機、 也可以是聯邦資訊處理標準(FIPS)磁碟機(層級140-2或140-

2)、在讀取期間加密資料。這些磁碟機被視為安全的磁碟機、因為它們可以使用磁碟機安全功能來提 高安全性。如果已針對這些磁碟機所使用的磁碟區群組和集區啟用「磁碟機安全性」功能、磁碟機就 會變成安全的- enabled .

 a| 安全功能 a|

顯示磁碟機是否已啟用安全功能(是)(否)。啟用安全功能的磁碟機可搭配磁碟機安全功能使用。 當您啟用「磁碟機安全性」功能、然後將「磁碟機安全性」套用至安全的-

\_Capable磁碟機上的集區或磁碟區群組時、磁碟機就會變成安全的-

\_enabled\_.讀寫存取只能透過設定正確安全金鑰的控制器來使用。這項新增的安全功能可防止未獲 授權存取從儲存陣列實體移除之磁碟機上的資料。

a|

#### 可存取讀寫

a|

顯示磁碟機是可讀寫的(是)、還是不可讀(否)。

a|

### 磁碟機安全金鑰識別碼

 $a$ |

顯示啟用安全功能之磁碟機的安全金鑰。磁碟機安全性是一項儲存陣列功能、可透過全磁碟加密(FDE )磁碟機或聯邦資訊處理標準(FIPS)磁碟機提供額外的安全層級。當這些磁碟機搭配磁碟機安全功 能使用時、它們需要安全金鑰才能存取其資料。當磁碟機從陣列中實際移除時、除非安裝在另一個陣 列中、否則無法運作、此時磁碟機將處於「安全性鎖定」狀態、直到提供正確的安全金鑰為止。

 $a$ |

### 具備資料保證(DA)功能

a|

顯示資料保證(DA)功能是否已啟用(是)(否)。資料保證(DA)是一項功能、可檢查及修正資料 經由控制器向下傳輸至磁碟機時可能發生的錯誤。資料保證功能可在集區或磁碟區群組層級啟用、主 機可使用具有DA功能的I/O介面、例如Fibre Channel。

a|

具備DUBE功能

 $a$ |

指出是否已啟用取消分配或未寫入的邏輯區塊錯誤(DULBE)選項(是)(否)。DULBE是NVMe磁碟 機的選項、可讓EF300或EF600儲存陣列支援資源配置的磁碟區。

 $|===$ ====

. 按一下 \* 關閉 \* 。

```
[[IDfe93a82984a2245cac349ac8e3635d93]]
= 以邏輯方式更換磁碟機
```
:allow-uri-read: :icons: font :relative\_path: ./sm-hardware/ : imagesdir: {root path}{relative path}../media/

[role="lead"]

如果某個磁碟機發生故障、或是因為任何其他原因而想要更換磁碟機、您可以以邏輯方式將故障磁碟 機更換為未指派的磁碟機或完全整合的熱備援磁碟機。

.關於這項工作

當您以邏輯方式更換磁碟機時、磁碟機就會被指派、然後成為相關聯的資源池或磁碟區群組的永久成 員。

您可以使用「邏輯置換」選項來取代下列類型的磁碟機:

- \* 故障磁碟機
- \* 遺失磁碟機
- \* Recovery Guru已通知您SSD磁碟機即將停產
- \* Recovery Guru已通知您即將發生磁碟機故障的硬碟機
- \* 指派的磁碟機(僅適用於磁碟區群組中的磁碟機、而非資源池中的磁碟機)

.開始之前

更換磁碟機必須具備下列特性:

- \* 處於最佳狀態
- \* 處於「未指派」狀態
- \* 與要更換的磁碟機相同的屬性(媒體類型、介面類型等)
- \* 相同的FDE功能(建議使用、但不需要)
- \* 相同的 DA 功能(建議使用、但非必要)
- .步驟
- . 選取\*硬體\*。
- . 如果圖形顯示控制器、請按一下\*顯示機櫃正面\*。

 $+$ 

圖形會變更、以顯示磁碟機而非控制器。

. 按一下您要邏輯置換的磁碟機。

+ 此時會出現磁碟機的內容功能表。

. 按一下\*邏輯置換\*。

. \*選用:\*選取「\*更換後故障磁碟機\*」核取方塊、即可在更換原始磁碟機後故障。

此核取方塊只有在原始指派的磁碟機未故障或遺失時才會啟用。

. 從\*選取更換磁碟機\*表格中、選取您要使用的更換磁碟機。

 $+$ 

+

下表僅列出與您要更換之磁碟機相容的磁碟機。如有可能、請選取一個磁碟機、以維持磁碟櫃遺失保 護和藥櫃遺失保護。

. 按一下\*取代\*。

如果原始磁碟機故障或遺失、則會使用同位元檢查資訊、在替換磁碟機上重建資料。此重建作業會自 動開始。磁碟機的故障指示燈會熄滅、且集區或磁碟區群組中磁碟機的活動指示燈會開始閃亮。

+

 $+$ 

如果原始磁碟機沒有故障或遺失、其資料會複製到更換磁碟機。此複製作業會自動開始。複製作業完 成後、系統會將原始磁碟機切換至「Unassigned(未指派)」狀態、或者如果核取方塊已選取、則 會切換至「故障」狀態。

[[ID932bfe5684fb228d65bab0ed623e75d8]]

#### = 手動重建磁碟機

- :allow-uri-read:
- :icons: font
- :relative\_path: ./sm-hardware/
- : imagesdir: {root path}{relative path}../media/

[role="lead"]

磁碟機重建通常會在您更換磁碟機後自動開始。如果磁碟機重建未自動開始、您可以手動開始重建。

[NOTE]

 $=$ 

只有在技術支援或Recovery Guru指示下、才執行此作業。

 $=$ 

.步驟

- . 選取\*硬體\*。
- . 如果圖形顯示控制器、請按一下\*顯示機櫃正面\*。
- $\pm$

圖形會變更、以顯示磁碟機而非控制器。

. 按一下您要手動重建的磁碟機。

+

此時會出現磁碟機的內容功能表。

. 選取\* Reconstronstron\*、然後確認您要執行此作業。

[[IDea0e607f107f8c0c04ff4b1051ad97ff]] = 初始化(格式化)磁碟機 :allow-uri-read: :icons: font :relative\_path: ./sm-hardware/ : imagesdir: {root path}{relative path}../media/

[role="lead"]

如果您將指派的磁碟機從一個儲存陣列移至另一個儲存陣列、則必須先初始化(格式化)磁碟機、才 能在新的儲存陣列中使用。

.關於這項工作

「初始化」會從磁碟機移除先前的組態資訊、並將其返回「未指派」狀態。然後、磁碟機即可新增至 新儲存陣列中的新集區或磁碟區群組。

移動單一磁碟機時、請使用初始化磁碟機作業。如果您要將整個Volume群組從一個儲存陣列移至另一 個儲存陣列、則不需要初始化磁碟機。

[CAUTION]

====

\*可能的資料遺失\*-

當您初始化磁碟機時、磁碟機上的所有資料都會遺失。只有在技術支援人員的指示下、才執行此作業  $\Omega$ 

 $====$ 

.步驟

. 選取\*硬體\*。

. 如果圖形顯示控制器、請按一下\*顯示機櫃正面\*。

+

圖形會變更、以顯示磁碟機而非控制器。

. 按一下您要初始化的磁碟機。

 $\pm$ 

此時會出現磁碟機的內容功能表。

. 選擇\*初始化\*、然後確認您要執行該作業。

[[IDde81068bb995f8f9609b8c0020654219]]

### = 故障磁碟機

:allow-uri-read: :icons: font :relative\_path: ./sm-hardware/ : imagesdir: {root path}{relative path}../media/

[role="lead"] 如果有指示、您可以手動將磁碟機故障。

.關於這項工作

System Manager會監控儲存陣列中的磁碟機。當偵測到磁碟機產生許多錯誤時、Recovery Guru會通知您即將發生磁碟機故障。如果發生這種情況、而且您有可用的更換磁碟機、您可能會想要 使磁碟機故障而採取先發制人的行動。如果您沒有可用的更換磁碟機、您可以等待磁碟機自行故障。

[CAUTION]

====

\*可能會遺失資料存取\*-此作業可能導致資料遺失或資料備援遺失。只有在技術支援或Recovery Guru指示下、才執行此作業。

 $=$  $=$  $=$  $=$ 

.步驟

. 選取\*硬體\*。

. 如果圖形顯示控制器、請按一下\*顯示機櫃正面\*。

+

圖形會變更、以顯示磁碟機而非控制器。

. 按一下您要故障的磁碟機。

+

此時會出現磁碟機的內容功能表。

. 選擇\*失敗\*。

. 選中\* Copy contents of drive before容錯\*(在磁碟機發生故障之前複製內容)複選框。 +

複製選項僅會針對指派的磁碟機和非RAID 0磁碟區群組顯示。

+

在您將磁碟機故障之前、請務必先複製磁碟機的內容。如果您未先複製磁碟機的內容、可能會遺失相 關資源池或磁碟區群組上的所有資料或資料備援、視您的組態而定。

+

複製選項可讓磁碟機恢復速度比重建快、並可降低在複製作業期間、如果另一個磁碟機發生故障、磁 碟區故障的可能性。

. 確認您要使磁碟機故障。

+

[[ID5c83a4658353dbf4672944eb8ebaf987]] = 清除磁碟機 :allow-uri-read: :experimental: :icons: font :relative\_path: ./sm-hardware/ : imagesdir: {root path}{relative path}../media/

[role="lead"]

您可以使用「Erase(清除)」選項、準備從系統中移除未指派的磁碟機。此程序會永久移除資料、 確保無法再次讀取資料。

.開始之前

磁碟機必須處於「未指派」狀態。

.關於這項工作

只有當您要永久移除磁碟機上的所有資料時、才可使用「清除」選項。如果磁碟機已啟用安全功能、 「清除」選項會執行密碼編譯清除、並將磁碟機的安全屬性重設回具有安全功能的屬性。

[NOTE]

 $=$ 

「清除」功能不支援某些較舊的磁碟機機型。如果您嘗試清除其中一種舊機型、會出現錯誤訊息。

 $=$ 

.步驟

. 選取\*硬體\*。

. 如果圖形顯示控制器、請按一下\*顯示機櫃正面\*。

+

+

.

圖形會變更、以顯示磁碟機而非控制器。

. 或者、您可以使用篩選欄位來檢視機櫃中所有未指派的磁碟機。從\*顯示磁碟機為

...\*下拉式清單中、選取\*未指派\*。

機櫃檢視僅顯示未指派的磁碟機、其他所有磁碟機則呈現灰色。

若要開啟磁碟機的內容功能表、請按一下您要清除的磁碟機。(如果您要選取多個磁碟機、可以在「 清除磁碟機」對話方塊中選取。)

+

[CAUTION]

\*可能的資料遺失\*-「清除」作業無法復原。請務必在程序期間選取正確的磁碟機。

====

====

. 從內容功能表中選取\*清除\*。

+

「清除磁碟機」對話方塊隨即開啟、顯示所有符合清除作業資格的磁碟機。

. 如有需要、請從表中選取其他磁碟機。您無法選取\_all\_磁碟機;請確定一個磁碟機仍未選取。 . 輸入以確認作業 `erase`,然後按一下 \* 清除 \* 。

 $+$ 

[CAUTION]

 $====$ 

請確定您要繼續執行此作業。在下一個對話方塊中按一下「是」之後、就無法中止作業。

 $=$  $=$  $=$ 

. 在「預估完成時間」對話方塊中、按一下\*是\*以繼續清除作業。

.結果

「清除」作業可能需要數分鐘或數小時的時間。您可以在功能表中檢視狀態:首頁[檢視進行中的作業 ]。當「清除」作業完成時、磁碟機可用於其他磁碟區群組或磁碟集區、或其他儲存陣列。

.完成後

如果您想要再次使用磁碟機、必須先初始化磁碟機。若要執行此操作、請從磁碟機的內容功能表中選 取\*初始化\*。

[[ID44c940f2d262ae310391faf0314364d5]]

= 解除鎖定或重設鎖定的NVMe或FIPS磁碟機

:allow-uri-read:

:experimental:

:icons: font

:relative\_path: ./sm-hardware/

: imagesdir: {root path}{relative path}../media/

[role="lead"]

如果您將一個或多個鎖定的NVMe或FIPS磁碟機插入儲存陣列、您可以新增與磁碟機相關的安全金鑰檔 案、以解除鎖定磁碟機資料。如果您沒有安全金鑰、可以輸入實體安全ID(PSID)來重設每個鎖定的 磁碟機、以重設其安全屬性並清除磁碟機資料。

.開始之前

\* 針對「解除鎖定」選項、請確定安全金鑰檔案(副檔名為 `.slk`)可在管理用戶端上使用(系統具有用於存取 System Manager 的瀏覽器)。您也必須知道與金鑰相關的密碼。

\* 針對「重設」選項、您必須在每個要重設的磁碟機上找到PSID。若要找出 PSID、請實際移除磁碟機、並在磁碟機標籤上找到PSID字串(最多32個字元)、然後重新安裝磁碟 機。

.關於這項工作

本工作說明如何將安全金鑰檔案匯入儲存陣列、以解除NVMe或FIPS磁碟機中的資料鎖定。如果無法使 用安全金鑰、此工作也會說明如何在鎖定的磁碟機上執行重設。

[NOTE]

 $=$ 

如果磁碟機是使用外部金鑰管理伺服器鎖定、請在System Manager中選取功能表:設定[系統 >安全金鑰管理]、以設定外部金鑰管理並解除鎖定磁碟機。

====

您可以從硬體頁面或功能表:設定[系統>安全金鑰管理]存取解除鎖定功能。以下工作提供「硬體」頁 面的指示。

.步驟

. 選取\*硬體\*。

. 如果圖形顯示控制器、請按一下\*顯示機櫃正面\*。

+

圖形會變更、以顯示磁碟機而非控制器。

. 選取您要解除鎖定或重設的NVMe或FIPS磁碟機。

+

隨即開啟磁碟機的內容功能表。

. 選取\*解除鎖定\*以套用安全性金鑰檔案;如果沒有安全性金鑰檔案、請選取\*重設\*。

 $+$ 

這些選項僅在您選取鎖定的NVMe或FIPS磁碟機時才會出現。

+

[CAUTION]

====

在重設作業期間、所有資料都會被清除。只有在您沒有安全金鑰時才執行「重設」。重設鎖定的磁碟 機會永久移除磁碟機上的所有資料、並將其安全屬性重設為「安全功能」、但不會啟用。\*此操作不可 回復。\*

 $=$  $=$  $=$  $=$ 

. 執行下列其中一項:

 $+$ 

.. \*解除鎖定\*:在\*解除鎖定安全磁碟機\*對話方塊中、按一下\*瀏覽

\*、然後選取與您要解除鎖定磁碟機對應的安全金鑰檔案。接著輸入密碼、然後按一下\*解除鎖定\*。 .. \* 重設 \* :在 \* 重設鎖定磁碟機 \* 對話方塊中、在欄位中輸入 PSID 字串、然後輸入 `RESET` 以確認。按一下\*重設\*。

+

若要解除鎖定作業、您只需執行一次此作業、即可解除鎖定所有NVMe或FIPS磁碟機。若要執行重設作 業、您必須個別選取要重設的每個磁碟機。

.結果

磁碟機現在可用於其他磁碟區群組或磁碟集區、或其他儲存陣列。

:leveloffset: -1

= 管理熱備援磁碟機

:leveloffset: +1

[[IDf40744cf777679a392324bd000a0c963]]

### = 熱備援磁碟機總覽

:allow-uri-read: :icons: font :relative\_path: ./sm-hardware/ : imagesdir: {root path}{relative path}../media/

[role="lead"] 熱備援磁碟機在System Manager的RAID 1、RAID 5或RAID 6磁碟區群組中扮演待命磁碟機的角色。

它們是功能完整的磁碟機、不含任何資料。如果磁碟機在Volume群組中故障、控制器會自動將故障磁 碟機的資料重新建構至指派為熱備援磁碟機的磁碟機。

熱備援磁碟機並非專供特定磁碟區群組使用。只要熱備援磁碟機與磁碟機共用下列屬性、就能將它們 用於儲存陣列中的任何故障磁碟機:

- \* 容量相等(或熱備援的容量更大)
- \* 相同的媒體類型(例如HDD或SSD)
- \* 相同的介面類型(例如SAS)

== 如何識別熱備援磁碟機

您可以透過「初始設定精靈」或「硬體」頁面指派熱備援磁碟機。若要判斷是否已指派熱備援磁碟機 、請前往「硬體」頁面、尋找任何以粉色顯示的磁碟機支架。

== 熱備援保固範圍的運作方式

熱備援涵蓋範圍如下:

\* 您將未指派的磁碟機保留為RAID 1、RAID 5或RAID 6 Volume群組的熱備援磁碟機。

+

[NOTE]

====

熱備援磁碟區無法用於具有不同資料保護方法的集區。集區不會保留額外的磁碟機、而是在集區的每 個磁碟機內保留備用容量(稱為\_RESEervation

capeity\_)。如果集區中的磁碟機故障、控制器會重新建構該備用容量中的資料。

 $=$ 

\* 如果RAID 1、RAID 5或RAID 6

Volume群組內的磁碟機故障、控制器會自動使用備援資料來重建故障磁碟機中的資料。熱備援磁碟機 會自動取代故障磁碟機、而不需要實體交換。

\* 當您實際更換故障磁碟機時、會從熱備援磁碟機到更換的磁碟機執行反向複製作業。如果您已將熱備 援磁碟指定為磁碟區群組的永久成員、則不需要複製作業。

\* 磁碟區群組的磁碟匣遺失保護和藥櫃遺失保護的可用度取決於磁碟區群組所在磁碟機的位置。由於磁 碟機故障和熱備援磁碟機的位置、因此可能會遺失紙匣遺失保護和藥櫃遺失保護。為了確保紙匣遺失 保護和藥櫃遺失保護不受影響、您必須更換故障的磁碟機、以啟動回寫程序。

\* 在更換故障磁碟機時、儲存陣列磁碟區仍會保持線上狀態、並可供存取、因為熱備援磁碟機會自動取 代故障磁碟機。

== 熱備援磁碟機容量的考量

選取容量等於或大於您要保護之磁碟機總容量的磁碟機。例如、如果您的18GiB磁碟機已設定容量為8 GiB、則可使用9-

GiB或更大的磁碟機作為熱備援磁碟機。一般而言、除非磁碟機的容量等於或大於儲存陣列中最大磁碟 機的容量、否則請勿將其指派為熱備援磁碟機。

#### [NOTE]

====

如果無法使用具有相同實體容量的熱備援磁碟機、則如果磁碟機的「已用容量」與熱備援磁碟機的容 量相同或小於該磁碟機的容量、則容量較低的磁碟機可能會用作熱備援磁碟機。

### == 媒體和介面類型的考量

作為熱備援磁碟機的磁碟機必須與要保護的磁碟機共用相同的媒體類型和介面類型。例如、HDD磁碟機 無法做為SSD磁碟機的熱備援磁碟機。

#### == 安全型磁碟機的考量

具有安全功能的磁碟機(例如FDE或FIPS)可做為具有或不具有安全功能的磁碟機的熱備援磁碟機。 但是、不具備安全功能的磁碟機、無法作為具有安全功能的磁碟機的熱備援磁碟機。

#### 當您選取要用於熱備援的安全磁碟機時、System

Manager會提示您執行安全清除、然後才能繼續。「安全清除」會將磁碟機的安全屬性重設為具有安 全功能、但不會啟用安全功能。

#### [NOTE]

====

當您啟用「磁碟機安全性」功能、然後從具有安全功能的磁碟機建立集區或磁碟區群組時、磁碟機就 會變成\_安全啟用\_。讀寫存取只能透過設定正確安全金鑰的控制器來使用。這項新增的安全功能可防 止未獲授權存取從儲存陣列實體移除之磁碟機上的資料。

====

## == 建議的熱備援磁碟機數量

如果您使用初始設定精靈自動建立熱備援磁碟機、系統管理員會針對每30個特定媒體類型和介面類型 的磁碟機、建立一個熱備援磁碟機。否則、您可以在儲存陣列的磁碟區群組之間手動建立熱備援磁碟 機。

[[ID0aaaf149d4e9cf3ae276a057d2ee6537]]

### = 指派熱備援磁碟機

:allow-uri-read: :icons: font :relative\_path: ./sm-hardware/ : imagesdir: {root path}{relative path}../media/

[role="lead"] 您可以將熱備援磁碟指派為待命磁碟機、以便在RAID 1、RAID 5或RAID 6 Volume群組中提供額外的資料保護。如果其中一個磁碟機故障、控制器會將故障磁碟機的資料重新建 構至熱備援磁碟機。

.開始之前

\* 必須建立RAID 1、RAID 5或RAID 6

Volume群組。(熱備援磁碟區無法用於資源池。而是使用每個磁碟機內的備用容量來保護資料。) \* 必須具備符合下列條件的磁碟機:

 $+$ 

- \*\* 未指派、具有最佳狀態。
- \*\* 與Volume群組中的磁碟機相同的媒體類型(例如SSD)。
- \*\* 與Volume群組中的磁碟機相同的介面類型(例如SAS)。
- \*\* 容量等於或大於Volume群組中磁碟機的已用容量。

.關於這項工作

本工作說明如何從「硬體」頁面手動指派熱備援磁碟機。建議的涵蓋範圍為每個磁碟機集兩個熱備援 磁碟機。

[NOTE]

====

也可以從初始設定精靈指派熱備援磁碟機。您可以在「硬體」頁面上尋找以粉色顯示的磁碟機支架、 以判斷是否已指派熱備援磁碟機。

 $=$ .步驟

. 選取\*硬體\*。

. 如果圖形顯示控制器、請按一下\*顯示機櫃正面\*。

+

圖形會變更、以顯示磁碟機而非控制器。

. 選取您要作為熱備援的未指派磁碟機(以灰色顯示)。

 $+$ 

隨即開啟磁碟機的內容功能表。

. 選取\*指派熱備援\*。

+

如果磁碟機已啟用安全功能、安全清除磁碟機?對話方塊隨即開啟。若要將啟用安全功能的磁碟機作 為熱備援磁碟機、您必須先執行「安全清除」作業、以移除其所有資料並重設其安全屬性。

+

[CAUTION]

 $=$ 

\*可能會遺失資料\*-

請確定您已選取正確的磁碟機。完成「安全清除」作業之後、您將無法恢復任何資料。

====

如果磁碟機\*未\*啟用安全功能、則會開啟「確認指派熱備援磁碟機」對話方塊。

. 檢閱對話方塊中的文字、然後確認操作。

磁碟機在「Hardware(硬體)」頁面上以粉色顯示、表示它現在是熱備援磁碟機。

## .結果

+

+

如果RAID 1、RAID 5或RAID 6磁碟區群組內的磁碟機故障、控制器會自動使用備援資料、將故障磁碟機的資料重建為熱備援磁碟機  $\circ$ 

[[ID0b5fe66736f63db1e0759e12adbd86be]]

## = 取消指派熱備援磁碟機

```
:allow-uri-read:
```
- :icons: font
- :relative\_path: ./sm-hardware/
- : imagesdir: {root path}{relative path}../media/

[role="lead"] 您可以將熱備援磁碟機變更回未指派的磁碟機。

### .開始之前

熱備援磁碟機必須處於「最佳」、「待命」狀態。

.關於這項工作

您無法取消指派目前接管故障磁碟機的熱備援磁碟機。如果熱備援磁碟機未處於最佳狀態、請依照Rec overy Guru程序修正任何問題、然後再嘗試取消指派磁碟機。

.步驟

- . 選取\*硬體\*。
- . 如果圖形顯示控制器、請按一下\*顯示機櫃正面\*。
- $+$

圖形會變更、以顯示磁碟機而非控制器。

. 選取您要取消指派的熱備援磁碟機(以粉色顯示)。

如果有斜線穿過粉色磁碟機支架、表示熱備援磁碟機目前正在使用中、無法取消指派。

+

+

隨即開啟磁碟機的內容功能表。

. 從磁碟機的下拉式清單中、選取\*取消指派熱備援\*。

此對話方塊會顯示任何受此熱備援影響的磁碟區群組、以及是否有任何其他熱備援磁碟機正在保護這 些磁碟區群組。

. 確認取消指派作業。

.結果

 $+$ 

磁碟機會返回「Unassigned(未指派)」(顯示為灰色)。

:leveloffset: -1

= 機櫃常見問題集

:leveloffset: +1

[[ID127d76b5d09829e8e9abfeae697851b1]]

= 什麼是機櫃損失保護和藥櫃損失保護?

:allow-uri-read: :icons: font :relative\_path: ./sm-hardware/ : imagesdir: {root path}{relative path}../media/

[role="lead"]

機櫃遺失保護和藥櫃遺失保護是資源池和磁碟區群組的屬性、可讓您在單一機櫃或藥櫃故障時維持資 料存取。

== 機櫃損失保護

機櫃是包含磁碟機或磁碟機與控制器的機箱。機櫃遺失保護可確保在單一磁碟機櫃發生通訊完全中斷 時、能夠存取資源池或磁碟區群組中磁碟區上的資料。通訊中斷的範例可能是磁碟機櫃電力中斷、或 兩個I/O模組(IOM)故障。

#### [NOTE]

====

如果磁碟機已在集區或磁碟區群組中故障、則無法保證磁碟櫃遺失保護。在這種情況下、失去磁碟機 櫃的存取權、進而導致集區或磁碟區群組中的另一個磁碟機遺失資料。

 $====$
機櫃損失保護的準則取決於保護方法、如下表所述:

 $[cols="1a,1a,1a"$ ]

 $| == =$ 

| 層級 | 機櫃損失保護準則 | 所需的磁碟櫃數量下限

a|

資源池

 $a$ |

集區必須包含至少五個磁碟櫃的磁碟機、而且每個磁碟櫃中必須有相同數量的磁碟機。機櫃遺失保護 不適用於大容量機櫃;如果您的系統含有大容量機櫃、請參閱「藥櫃遺失保護」。  $a$ | 5. a| RAID 6 a| Volume群組在單一磁碟櫃中不包含兩個以上的磁碟機。 a| 3. a| RAID 3或RAID 5 a| Volume群組中的每個磁碟機都位於不同的磁碟櫃中。  $a$ | 3. a| RAID 1  $a$ | RAID 1配對中的每個磁碟機都必須位於不同的磁碟櫃中。 a| 2. a| RAID 0 a|

#### 無法達到機架遺失保護。

 a| 不適用

 $|===$ 

#### == 藥櫃遺失保護

抽屜是您拉出以存取磁碟機的磁碟櫃之一。只有大容量的機櫃才有抽屜。藥櫃遺失保護可確保在單一 藥櫃發生通訊中斷時、能夠存取資源池或磁碟區群組中磁碟區上的資料。通訊中斷的範例可能是藥櫃 電力中斷、或藥櫃內的內部元件故障。

[NOTE]

 $=$ 

如果磁碟機已在集區或磁碟區群組中故障、則無法保證藥櫃遺失保護。在這種情況下、無法存取藥櫃 (以及池或Volume群組中的另一個磁碟機)會導致資料遺失。

 $=$ 

藥櫃遺失保護的條件取決於保護方法、如下表所述:

[cols="1a,1a,1a"]

 $| == =$ 

| 層級 | 藥櫃損失保護條件 | 所需的藥櫃數量下限

a|

資源池

a|

資源池候選裝置必須包含所有藥櫃的磁碟機、而且每個藥櫃中的磁碟機數量必須相等。

集區必須包含至少五個抽屜的磁碟機、而且每個抽屜中的磁碟機數量必須相等。

當集區包含15、20、25、30、35、 40、45、50、55或60個磁碟機。初始建立之後、可以將 5的倍數遞增量新增至資源池。

a|

5.

a|

RAID 6

 $a$ |

磁碟區群組在單一藥櫃中不包含兩個以上的磁碟機。

a|

3.

 a| RAID 3或RAID 5  $a$ | 磁碟區群組中的每個磁碟機都位於獨立的磁碟櫃中。  $a$ | 3. a| RAID 1  $a$ | 鏡射配對中的每個磁碟機都必須位於獨立的抽屜中。  $a$ | 2.  $a$ | RAID 0 a| 無法達到藥櫃損失保護。 a| 不適用  $| == =$ [[ID178eb9341335596b3f13e779ef180681]] = 什麼是電池學習週期? :allow-uri-read: :icons: font :relative\_path: ./sm-hardware/ :imagesdir: {root\_path}{relative\_path}../media/ [role="lead"] 學習週期是自動校準智慧型電池電量表的週期。 學習週期包含下列階段:

- \* 控制的電池電力耗盡
- \* 休息期間
- \* 充電

電池會排空至預先決定的臨界值。在此階段、電池電量表會經過校準。

學習週期需要下列參數:

\* 充飽電的電池

\* 無過熱的電池

雙工控制器系統的學習週期會同時發生。對於使用多個電池或一組電池供電的控制器、記憶週期會依 序進行。

學習週期會排定在一週中的同一天、以固定的時間間隔自動開始。週期之間的時間間隔以週為單位。

[NOTE]

 $====$ 

## 學習週期可能需要數小時才能完成。

 $=$  $=$  $=$  $=$ 

:leveloffset: -1

## = 控制器常見問題集

```
:leveloffset: +1
```

```
[[ID93a6288cfe2979d3474b5e1c5e56da81]]
= 什麼是自動交涉?
:allow-uri-read:
:icons: font
:relative_path: ./sm-hardware/
: imagesdir: {root path}{relative path}../media/
```
[role="lead"]

「自動協調」是指網路介面能夠自動協調自己的連線參數(速度和雙工)與其他網路介面。

自動交涉通常是設定管理連接埠的慣用設定、但是如果交涉失敗、不相符的網路介面設定可能會嚴重 影響網路效能。在無法接受此情況的情況下、您應該手動將網路介面設定設為正確的組態。自動交涉 是由控制器的乙太網路管理連接埠執行。iSCSI主機匯流排介面卡不會執行自動交涉。

[NOTE]

如果自動交涉失敗、控制器會嘗試以10BASE-T、半雙工、這是最低的共同點來建立連線。

 $====$ 

====

[[ID073c6e9e0faa09cedaebeb95333d6ec5]] = 什麼是IPv6無狀態位址自動組態? :allow-uri-read: :icons: font :relative\_path: ./sm-hardware/ : imagesdir: {root path}{relative path}../media/

[role="lead"] 在無狀態自動組態的情況下、主機不會從伺服器取得位址和其他組態資訊。

IPv6中的無狀態自動組態具有連結本機位址、多點傳送和鄰近探索(ND)傳輸協定。IPv6可從基礎 資料連結層位址產生位址的介面ID。

無狀態自動組態和狀態自動組態可相輔相成。例如、主機可以使用無狀態自動組態來設定自己的位址 、但可使用狀態自動組態來取得其他資訊。狀態自動組態可讓主機從伺服器取得位址和其他組態資訊 。網際網路傳輸協定第6版(IPv6)也定義了一種方法、可讓網路上的所有IP位址一次重新編號。IP v6定義了一種方法、可讓網路上的裝置自動設定其IP位址和其他參數、而不需要伺服器。

使用無狀態自動組態時、裝置會執行下列步驟:

. \*產生連結本機位址\*:裝置會產生連結本機位址、其位址為10位元、後面接著54

個零、後面接著64位元介面ID。

. \*測試鏈路本機位址

\*的獨特性:節點會測試以確定其產生的連結本機位址尚未在本機網路上使用。節點使用ND-傳輸協定傳送鄰近請求訊息。因此、本機網路會接聽鄰近通告訊息、指出另一個裝置已使用連結本機 位址。如果是、則必須產生新的連結本機位址或自動組態失敗、而且必須使用其他方法。

. \*指派連結本機位址\*-如果裝置通過唯一性測試、則裝置會將連結本機位址指派給其

IP介面。連結本機位址可用於在本機網路上進行通訊、但不能用於透過網際網路進行通訊。

. \*聯絡路由器

\*:節點會嘗試聯絡本機路由器、以取得有關繼續設定的詳細資訊。此聯絡活動的執行方式為:聆聽路 由器定期傳送的路由器通告訊息、或傳送特定的路由器請求訊息、詢問路由器有關後續行動的資訊。 . \*提供節點的方向

\*:路由器會向節點提供如何繼續自動組態的指示。或者、路由器會告訴主機如何判斷全域網際網路位 址。

. \*設定全域位址

\*:主機使用其全域唯一的網際網路位址自行設定。此位址通常是由路由器提供給主機的網路前置碼所 形成。

[[ID2ff1f7409743c61d566f3054a947d3e3]] = 我應該選擇哪一項—DHCP或手動設定? :allow-uri-read: :icons: font :relative\_path: ./sm-hardware/ : imagesdir: {root path}{relative path}../media/

[role="lead"]

網路組態的預設方法是動態主機組態傳輸協定(DHCP)。除非您的網路沒有DHCP伺服器、否則請務必 使用此選項。

[[IDb242ad4cb8ebea321263d4416ddd654d]]

= 什麼是DHCP伺服器?

```
:allow-uri-read:
```
:icons: font

:relative\_path: ./sm-hardware/

: imagesdir: {root path}{relative path}../media/

[role="lead"]

動態主機組態傳輸協定(DHCP)是一種傳輸協定、可自動指派網際網路傳輸協定(IP)位址。

每個連線至TCP/IP網路的裝置都必須指派唯一的IP位址。這些設備包括儲存陣列中的控制器。

如果沒有DHCP、網路管理員會手動輸入這些IP位址。使用DHCP時、當用戶端需要啟動TCP/IP作業時 、用戶端會廣播位址資訊要求。DHCP伺服器會接收要求、指派新位址一段指定時間(稱為租用期間) 、然後將位址傳送給用戶端。有了DHCP、每次裝置連線到網路時、都可以有不同的IP位址。在某些系 統中、即使裝置仍在連線中、裝置的IP位址仍可能變更。

[[ID27460dcb22070629786d6a999392d14d]]

= 如何設定我的DHCP伺服器? :allow-uri-read: :icons: font :relative\_path: ./sm-hardware/

: imagesdir: {root path}{relative path}../media/

[role="lead"]

您必須設定動態主機組態傳輸協定(DHCP)伺服器、以使用儲存陣列中控制器的靜態網際網路傳輸協 定(IP)位址。

您的DHCP伺服器指派的IP位址通常是動態的、而且可能會因為租用期間已過期而變更。有些裝置(例 如伺服器和路由器)需要使用靜態位址。儲存陣列中的控制器也需要靜態IP位址。

如需如何指派靜態位址的相關資訊、請參閱DHCP伺服器的文件。

```
[[ID97a7ab07eeacecbc197bbec0c09ba466]]
= 為何需要變更控制器網路組態?
:allow-uri-read:
:icons: font
:relative_path: ./sm-hardware/
: imagesdir: {root path}{relative path}../media/
```
[role="lead"]

使用頻外管理時、您必須為每個控制器設定網路組態、包括其網際網路傳輸協定(IP)位址、子網路 遮罩(子網路遮罩)和閘道。

您可以使用動態主機組態傳輸協定(DHCP)伺服器來設定網路組態。如果您不使用DHCP伺服器、則必 須手動輸入網路組態。

```
[[ID0ff28b5658690a25e961ec0866d0e517]]
= 網路組態在哪裡?
:allow-uri-read:
:icons: font
:relative_path: ./sm-hardware/
```

```
: imagesdir: {root path}{relative path}../media/
```
[role="lead"] 您可以從網路管理員取得網際網路傳輸協定 (TP) 位址、子網路遮罩 (子網路遮罩) 和閘道資訊。

在控制器上設定連接埠時、您需要此資訊。

```
[[ID89995d7d09b45cb5a0846726b5c1f1c8]]
= 什麼是ICMP ping回應?
:allow-uri-read:
:icons: font
:relative_path: ./sm-hardware/
: imagesdir: {root path}{relative path}../media/
```
[role="lead"]

網際網路控制訊息傳輸協定(ICMP)是TCP/IP套件的其中一種傳輸協定。

。 `ICMP echo request` 和(`ICMP echo reply` 訊息通常稱為 `ping` 訊息。 `Ping` 是系統管理員用來手動測試網路裝置之間連線的疑難排解工具、也可用來測試網路延遲和封包遺失。 。 `ping` 命令會傳送 `ICMP echo request` 裝置會立即回應至網路上的裝置(`ICMP echo reply`。有時候、公司的網路安全性原則需要 `ping` (`ICMP echo reply`)在所有裝置上停用、讓未經授權的人員更難發現這些裝置。

[[ID7807148a5300ffa1f5aa1c0dc3998f35]]

= 何時應該從DHCP伺服器重新整理連接埠組態或iSNS伺服器?

:allow-uri-read:

:icons: font

:relative\_path: ./sm-hardware/

: imagesdir: {root path}{relative path}../media/

[role="lead"]

每當修改或升級伺服器時、請重新整理DHCP伺服器、而且與目前儲存陣列和您要使用的儲存陣列相關 的DHCP資訊已變更。

具體而言、當您知道DHCP伺服器將指派不同的位址時、請重新整理DHCP伺服器的連接埠組態或iSNS 伺服器。

[NOTE]

 $====$ 

重新整理連接埠組態會破壞該連接埠上的所有iSCSI連線。

 $=====$ 

```
[[ID4a66757674a961360befb2cfb1c68f00]]
= 設定管理連接埠之後該怎麼辦?
:allow-uri-read:
:experimental:
:icons: font
:relative_path: ./sm-hardware/
: imagesdir: {root path}{relative path}../media/
```
[role="lead"] 如果變更儲存陣列的IP位址、您可能會想要在Unified Manager中更新全域陣列檢視。

若要在Unified Manager中更新全域陣列檢視、請開啟介面、然後前往功能表:「 Manage (管理) 」 [Discover (探索) 。

如果您仍在使用SANtricity 此功能、請前往「企業管理」視窗( EMW)、您必須在其中移除並重新新增新的IP位址。

[[ID3aab9a206028603ab419207fcf231d12]] = 為什麼儲存系統處於非最佳模式? :allow-uri-read: :icons: font :relative\_path: ./sm-hardware/ : imagesdir: {root path}{relative path}../media/

[role="lead"]

處於非最佳模式的儲存系統是因為系統組態狀態無效。儘管處於這種狀態、仍完全支援對現有磁碟區 的正常I/O存取、不過System Manager會禁止某些作業。

儲存系統可能因為下列其中一項原因而轉換為「無效的系統組態」:

\* 控制器不符合法規要求、可能是因為它的子機型ID( SMID)代碼不正確、或是已超過優質功能的限制。

- \* 正在進行內部服務作業、例如磁碟機韌體下載。
- \* 控制器超過同位元檢查錯誤臨界值、並進入鎖定狀態。
- \* 發生一般鎖定狀況。

:leveloffset: -1

= iSCSI常見問題集

:leveloffset: +1

[[ID538c26c2aba2d336d742a3fffca860fd]] = 使用iSNS伺服器進行登錄時會發生什麼事? :allow-uri-read: :icons: font :relative\_path: ./sm-settings/ : imagesdir: {root path}{relative path}../media/ [role="lead"]

使用網際網路儲存名稱服務(iSNS)伺服器資訊時、可將主機(啟動器)設定為查詢iSNS伺服器、以 便從目標(控制器)擷取資訊。

此登錄可為iSNS伺服器提供控制器的iSCSI合格名稱 (ION) 和連接埠資訊、並允許在啟動器 (iSCS I主機)和目標(控制器)之間進行查詢。

[[ID31d22d99df312e7eabde4b902b29f96b]] = iSCSI自動支援哪些登錄方法? :allow-uri-read: :icons: font :relative\_path: ./sm-settings/ : imagesdir: {root path}{relative path}../media/

[role="lead"] iSCSI實作可支援網際網路儲存名稱服務(SNSs)探索方法、或使用「傳送目標」命令。

透過iSNS方法、可在啟動器(iSCSI主機)和目標(控制器)之間進行iSNS探索。您可以註冊目標控 制器、以便為iSNS伺服器提供控制器的iSCSI合格名稱(IQN)和連接埠資訊。

如果未設定iSNS、iSCSI主機可在iSCSI探索工作階段期間傳送「傳送目標」命令。因此、控制器會 傳回連接埠資訊(例如、Target IQN、連接埠 IP位址、接聽連接埠和目標連接埠群組)。如果您使用的是iSNS、則不需要使用此探索方法、因為主 機啟動器可以從iSNS伺服器擷取目標IP。

[[IDfd95de5235a5896263173ad0561ebd1c]] = 我要如何解讀InfiniBand統計資料的iSER? :allow-uri-read: :icons: font :relative\_path: ./sm-settings/ : imagesdir: {root path}{relative path}../media/

[role="lead"]

「View iSER over InfiniBand Statistics」(檢視InfiniBand統計資料的 iSER)對話方塊會顯示本機目標(傳輸協定)統計資料、以及InfiniBand(IB)介面統計資料上的 iSER。所有統計資料均為唯讀、無法設定。

\* \*本機目標(傳輸協定)統計資料\*-提供iSER over InfiniBand目標的統計資料、顯示區塊層級存取其儲存媒體的情形。 \* \* InfiniBand介面統計資料\* iSER:提供InfiniBand介面上所有InfiniBand連接埠的 iSER統計資料、其中包括效能統計資料、以及與每個交換器連接埠相關的連結錯誤資訊。

您可以將每個統計資料檢視為原始統計資料或是基準統計資料。原始統計資料是自控制器啟動以來所 收集的所有統計資料。比較基準統計資料是自您設定基準時間以來所收集的時間點統計資料。

```
[[IDbf36d364750fd6d56553cf717ef0195f]]
= 在InfiniBand上設定或診斷iSER還需要做什麼?
:allow-uri-read:
:experimental:
:icons: font
:relative_path: ./sm-settings/
: imagesdir: {root path}{relative path}../media/
```
[role="lead"]

下表列出可用於設定及管理InfiniBand工作階段之iSER的System Manager功能。

[NOTE]

 $=$  $=$  $=$  $=$ 

僅當儲存陣列的控制器在InfiniBand主機管理連接埠上包含iSER時、才能使用iSER over InfiniBand設定。

 $====$ 

```
[cols="35h,~"]
| == =
```
| 行動 | 位置

 $a$ |

在InfiniBand連接埠上設定iSER

a|

- . 選取\*硬體\*。
- . 選擇\*顯示櫃背面\*。
- . 選取控制器。
- . 選取\*透過InfiniBand連接埠設定iSER \*。

或

. 選取功能表:設定[系統]。

. 向下捲動至\* iSER over InfiniBand settings \*、然後選取\* Configure iSER over InfiniBand Ports\*。

a|

檢視InfiniBand統計資料的iSER

 $a$ |

. 選取功能表:設定[系統]。

. 向下捲動至「InfiniBand設定\*上的\* iSER」、然後選取「View iSER over InfiniBand Statistics \*」。

```
|===
```
[[IDc9125d62d4380c73e1201253882c86a1]]

= 我還需要做什麼才能設定或診斷iSCSI?

:allow-uri-read:

:experimental:

:icons: font

- :relative\_path: ./sm-support/
- :imagesdir: {root\_path}{relative\_path}../media/

[role="lead"]

在非同步鏡射關係中、主機或遠端儲存陣列可能會發生iSCSI工作階段。下表列出可用來設定及管理 這些iSCSI工作階段的System Manager功能。

[NOTE]

 $====$ 

iSCSI設定只有在您的儲存陣列支援iSCSI時才能使用。

 $====$ 

== 設定iSCSI

[cols="1a,1a"]

 $| == =$ 

| 行動 | 位置

a|

管理iSCSI設定

a|

- . 選取功能表:設定[系統]。
- . 向下捲動至\* iSCSI設定\*以檢視所有管理功能。

a|

## 設定iSCSI連接埠

a|

- . 選取\*硬體\*。
- . 選擇\*顯示櫃背面\*。
- . 選取控制器。
- . 選取\*設定iSCSI連接埠\*。

a|

設定主機CHAP密碼

a|

- . 選取功能表:設定[系統]。
- . 向下捲動至\* iSCSI設定\*、然後選取\*組態驗證\*。

或

- . 選取功能表:Storage[hosts]。
- . 選取主機成員。
- . 按一下功能表:檢視/編輯設定[主機連接埠]索引標籤。

 $| == =$ 

== 診斷iSCSI

```
[cols="1a,1a"]
```
 $| == = |$ 

| 行動 | 位置

a|

# 檢視或結束iSCSI工作階段

 $a$ |

- . 選取功能表:設定[系統]。
- . 向下捲動至\* iSCSI設定\*、然後選取\*檢視/結束iSCSI工作階段\*。

或

. 選取功能表:Support(支援)[Support Center(支援中心)> Diagnostics(診斷)

# ]索引標籤。

. 選取\*檢視/結束iSCSI工作階段\*。

a|

## 檢視iSCSI統計資料

a|

- . 選取功能表:設定[系統]。
- . 向下捲動至\* iSCSI設定\*、然後選取\*檢視iSCSI統計資料套件\*。

或

. 選取功能表:Support(支援)[Support Center(支援中心)> Diagnostics(診斷) ]索引標籤。

. 選取\*檢視iSCSI統計資料套件\*。

 $| == =$ 

:leveloffset: -1

= NVMe常見問題集

:leveloffset: +1

```
[[ID750981a1f1617069521f1b6d56fb8dd1]]
= 如何解讀NVMe over Fabrics統計資料?
:allow-uri-read:
:icons: font
:relative_path: ./sm-settings/
: imagesdir: {root path}{relative path}../media/
```
[role="lead"]

「View NVMe over Fabrics Statistics」(檢視NVMe over Fabrics統計資料)對話方塊會顯示NVMe子系統和RDMA介面的統計資料。所有統計資料均為唯讀、 無法設定。

\* \* NVMe子系統統計資料\*-顯示NVMe控制器及其佇列的統計資料。 NVMe控制器提供主機與儲存陣列中命名空間之間的存取路徑。您可以檢閱NVMe子系統統計資料、查看 連線故障、重設和關機等項目。如需這些統計資料的詳細資訊、請按一下\*檢視表格標題的圖例\*。

\* \* RDMA介面統計資料\*-提供RDMA介面上所有NVMe over

Fabrics連接埠的統計資料、其中包括效能統計資料、以及與每個交換器連接埠相關的連結錯誤資訊 。此索引標籤僅會在NVMe over Fabrics連接埠可用時顯示。如需統計資料的詳細資訊、請按一下 \*檢視表格標題的圖例\*。

您可以將每個統計資料檢視為原始統計資料或是基準統計資料。原始統計資料是自控制器啟動以來所 收集的所有統計資料。比較基準統計資料是自您設定基準時間以來所收集的時間點統計資料。

[[IDf52f6c17365237eac549a387b973d2a9]]

= 我還需要如何透過InfiniBand來設定或診斷NVMe?

:allow-uri-read:

:experimental:

:icons: font

:relative\_path: ./sm-settings/

: imagesdir: {root path}{relative path}../media/

[role="lead"]

下表列出可用於設定及管理InfiniBand上NVMe工作階段的System Manager功能。

[NOTE]

 $=$ 

NVMe over InfiniBand設定只有在儲存陣列的控制器包含NVMe over InfiniBand連接埠時才能使用。

 $====$ 

[cols="35h,~"]

 $| == =$ 

| 行動 | 位置

a|

設定NVMe over InfiniBand連接埠

a|

- . 選取\*硬體\*。
- . 選擇\*顯示櫃背面\*。
- . 選取控制器。
- . 選取\*透過InfiniBand連接埠設定NVMe \*。

或

. 選取功能表:設定[系統]。

. 向下捲動至\* NVMe over InfiniBand設定\*、然後選取\* Configure NVMe over InfiniBand Ports\*。

a|

檢視NVMe over InfiniBand統計資料

a|

. 選取功能表:設定[系統]。

. 向下捲動至\* NVMe over InfiniBand設定\*、然後選取\* View NVMe over Fabrics Statistic\*。

 $|===$ 

```
[[ID8d91d9a86cbbaef040a2fbba60f41ba1]]
= 我還需要做什麼才能透過RoCE來設定或診斷NVMe?
:allow-uri-read:
:experimental:
:icons: font
:relative_path: ./sm-settings/
: imagesdir: {root path}{relative path}../media/
```
[role="lead"] 您可以從「硬體與設定」頁面設定及管理NVMe over RoCE。

[NOTE]

 $====$ 

NVMe over RoCE設定僅適用於儲存陣列的控制器包含NVMe over RoCE連接埠的情況。

```
====[cols="35h,~"]
|==
```
| 行動 | 位置

```
 a|
```
設定NVMe over RoCE連接埠

a|

. 選取\*硬體\*。

- . 選擇\*顯示櫃背面\*。
- . 選取控制器。

. 選取\*透過RoCE連接埠設定NVMe \*。

或

. 選取功能表:設定[系統]。

. 向下捲動至\* NVMe over roce設定\*、然後選取\* Configure NVMe over roce Ports\*。

a|

檢視NVMe over Fabrics統計資料

a|

. 選取功能表:設定[系統]。

. 向下捲動至\* NVMe over roce設定\*、然後選取\* View NVMe over Fabrics Statistic\*。

 $| == =$ 

[[IDc5c93cb52cd443c4a55410c0e5545b05]]

# = 為什麼一個實體連接埠有兩個IP位址?

:allow-uri-read: :icons: font :relative\_path: ./sm-settings/ : imagesdir: {root path}{relative path}../media/

[role="lead"] EF600儲存陣列可包含兩個HIC、一個是外部的、另一個是內部的。

在此組態中、外部HIC會連接至內部輔助HIC。您可以從外部HIC存取的每個實體連接埠、都有一個與 內部HIC相關的虛擬連接埠。

若要達到最高200GB效能、您必須為實體和虛擬連接埠指派唯一的IP位址、讓主機能夠建立每個連接 埠的連線。如果您未將IP位址指派給虛擬連接埠、HIC將以大約一半的能力速度執行。

[[ID52757d0f93db15685e67322fdb0caa81]]

= 為什麼一個實體連接埠有兩組參數?

:allow-uri-read:

:icons: font

:relative\_path: ./sm-settings/

: imagesdir: {root path}{relative path}../media/

[role="lead"]

EF600儲存陣列可包含兩個HIC、一個是外部的、另一個是內部的。

在此組態中、外部HIC會連接至內部輔助HIC。您可以從外部HIC存取的每個實體連接埠、都有一個與 內部HIC相關的虛擬連接埠。

若要達到最高200GB效能、您必須為實體和虛擬連接埠指派參數、讓主機能夠建立每個連接。如果您 未將參數指派給虛擬連接埠、HIC將以大約一半的能力速度執行。

:leveloffset: -1

= 磁碟機常見問題集

:leveloffset: +1

[[ID1047a218313a0af82ed4556c2f52a61b]]

= 什麼是熱備援磁碟機?

:allow-uri-read:

:icons: font

:relative\_path: ./sm-storage/

: imagesdir: {root path}{relative path}../media/

[role="lead"]

熱備援磁碟機在RAID 1、RAID 5或RAID

6磁碟區群組中扮演待命磁碟機的角色。它們是功能完整的磁碟機、不含任何資料。如果磁碟機在Vol ume群組中故障、控制器會自動將故障磁碟機的資料重新建構至熱備援磁碟機。

如果儲存陣列中的磁碟機故障、則熱備援磁碟機將自動取代故障磁碟機、而不需要實體交換。如果熱 備援磁碟機在磁碟機故障時可用、則控制器會使用備援資料、將故障磁碟機的資料重新建構至熱備援 磁碟機。

熱備援磁碟機並非專供特定磁碟區群組使用。相反地、您可以使用熱備援磁碟機來處理儲存陣列中任 何容量相同或容量較小的故障磁碟機。熱備援磁碟機的媒體類型(HDD或SSD)必須與其保護的磁碟機 相同。

[NOTE]

 $----$ 

 $\circ$ 

集區不支援熱備援磁碟機。集區不使用熱備援磁碟機、而是使用組成集區的每個磁碟機內的保留容量

[[ID16aed06d3c89ecda53788d044ac4d424]] = 什麼是保留容量? :allow-uri-read: :icons: font :relative\_path: ./sm-hardware/ : imagesdir: {root path}{relative path}../media/

[role="lead"] 保留容量是指為支援潛在磁碟機故障而保留在集區中的容量(磁碟機數量)。

建立集區時、系統會根據集區中的磁碟機數量、自動保留預設的保留容量。

資源池會在重建期間使用保留容量、而磁碟區群組則會將熱備援磁碟機用於相同用途。保留容量方法 是比熱備援磁碟機更好的方法、因為它可讓重建作業更快完成。保留容量會分散在集區中的多個磁碟 機上、而非熱備援磁碟機上的一個磁碟機、因此您不會受限於單一磁碟機的速度或可用度。

[[IDa909c9e72e249b29a5d6cc6c84ca7cac]]

= 為什麼我要邏輯地更換磁碟機?

:allow-uri-read:

:icons: font

====

:relative\_path: ./sm-hardware/

: imagesdir: {root path}{relative path}../media/

[role="lead"]

如果某個磁碟機故障、或是您因為其他原因而想要更換它、而且您的儲存陣列中有未指派的磁碟機、 您可以邏輯地將故障磁碟機更換為未指派的磁碟機。如果您沒有未指派的磁碟機、您可以更換磁碟機  $\circ$ 

原始磁碟機的資料會複製或重建到替換磁碟機。

[[ID0aea43968212371b48b8ef7ffc425ec8]] = 何處可以檢視正在進行重建的磁碟機狀態? :allow-uri-read: :icons: font :relative\_path: ./sm-hardware/ : imagesdir: {root path}{relative path}../media/

[role="lead"] 您可以從「作業進行中」儀表板檢視磁碟機重建狀態。

在首頁中、按一下右上角的\*「View Operations in progress\*(檢視進行中的作業 \*)」連結。

視磁碟機而定、完整重建可能需要相當長的時間。如果磁碟區擁有權有所變更、可能會進行完整重建 、而非快速重建。

:leveloffset: -1

:leveloffset: -1

:leveloffset: -1

 $<<$ 

\*版權資訊\*

Copyright © 2024 NetApp, Inc. 版權所有。台灣印製。非經版權所有人事先書面同意,不得將本受版權保護文件的任何部分以任何形 式或任何方法(圖形、電子或機械)重製,包括影印、錄影、錄音或儲存至電子檢索系統中。

由 NetApp 版權資料衍伸之軟體必須遵守下列授權和免責聲明:

此軟體以

NETAPP「原樣」提供,不含任何明示或暗示的擔保,包括但不限於有關適售性或特定目的適用性之擔 保,特此聲明。於任何情況下,就任何已造成或基於任何理論上責任之直接性、間接性、附隨性、特 殊性、懲罰性或衍生性損害(包括但不限於替代商品或服務之採購;使用、資料或利潤上的損失;或 企業營運中斷),無論是在使用此軟體時以任何方式所產生的契約、嚴格責任或侵權行為(包括疏忽 或其他)等方面,NetApp 概不負責,即使已被告知有前述損害存在之可能性亦然。

NetApp 保留隨時變更本文所述之任何產品的權利,恕不另行通知。NetApp 不承擔因使用本文所述之產品而產生的責任或義務,除非明確經過 NetApp 書面同意。使用或購買此產品並不會在依據任何專利權、商標權或任何其他 NetApp 智慧財產權的情況下轉讓授權。

本手冊所述之產品受到一項(含)以上的美國專利、國外專利或申請中專利所保障。

有限權利說明:政府機關的使用、複製或公開揭露須受 DFARS 252.227-7013(2014 年 2 月)和 FAR 52.227-19(2007 年 12 月)中的「技術資料權利 - 非商業項目」條款 (b)(3) 小段所述之限制。

此處所含屬於商業產品和 / 或商業服務(如 FAR 2.101 所定義)的資料均為 NetApp, Inc. 所有。根據本協議提供的所有 NetApp

技術資料和電腦軟體皆屬於商業性質,並且完全由私人出資開發。

美國政府對於該資料具有非專屬、非轉讓、非轉授權、全球性、有限且不可撤銷的使用權限,僅限於 美國政府為傳輸此資料所訂合約所允許之範圍,並基於履行該合約之目的方可使用。除非本文另有規 定,否則未經 NetApp Inc.

事前書面許可,不得逕行使用、揭露、重製、修改、履行或展示該資料。美國政府授予國防部之許可 權利,僅適用於 DFARS 條款 252.227-7015(b)(2014 年 2 月)所述權利。

\*商標資訊\*

NETAPP、NETAPP 標誌及

link:http://www.netapp.com/TM[http://www.netapp.com/TM^] 所列之標章均為 NetApp, Inc.

的商標。文中所涉及的所有其他公司或產品名稱,均為其各自所有者的商標,不得侵犯。